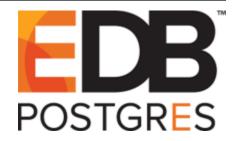

# **Postgres Enterprise Manager**

Release 7.12

**PEM Getting Started Guide** 

# Contents

| 1 | PEM        | Overview                                                     | 2              |
|---|------------|--------------------------------------------------------------|----------------|
|   | 1.1        | Why Postgres Enterprise Manager?                             | 3              |
|   | 1.2        | General Architecture                                         | 5              |
|   | 1.3        | Supported Versions and Platforms                             | 7              |
|   | 1.4        | Installing PEM - Overview                                    | 9              |
|   | 1.5        | Using the PEM Web Interface                                  | 10             |
|   |            | 1.5.1 The PEM Toolbar                                        | 12             |
|   |            | 1.5.2 Controlling and Customizing Charts, Graphs and Tables  | 19             |
|   |            | 1.5.3 Online Help and Documentation                          | 20             |
| 2 | Regis      | stering a Server                                             | 21             |
|   | 2.1        | Manually Registering a Server                                | 21             |
|   | 2.2        | Automatic Server Discovery                                   | 33             |
|   | 2.3        | Using the pemworker Utility to Register a Server             | 35             |
|   |            | 2.3.1 Using the pemworker Utility to Unregister a Server     | 37             |
|   | 2.4        | Verifying the Connection and Binding                         | 38             |
| 3 | Mana       | aging Certificates                                           | 39             |
|   | 3.1        | Replacing SSL Certificates                                   | 40             |
|   | 3.2        | Updating Agent SSL Certificates                              | 43             |
| 4 | Mana       | aging a PEM Server                                           | 45             |
|   | 4.1        | Starting and Stopping the PEM Server and Agents              | 45             |
|   | 4.2        | Remotely Starting and Stopping Monitored Servers             | 47             |
|   | 4.3        | Controlling the PEM Server or PEM Agent on Linux             | 48             |
|   | 4.4        | Controlling the PEM Server or PEM Agent on Windows           | 49             |
|   | 4.5        | G 111 1 TYPEPER G                                            | -0             |
|   |            | Controlling the HTTPD Server                                 | <b>3</b> U     |
|   | 4.6        | Controlling the HTTPD Server  Modifying the pg_hba.conf File |                |
|   |            |                                                              | 51             |
|   | 4.6        | Modifying the pg_hba.conf File                               | 51<br>53       |
|   | 4.6<br>4.7 | Modifying the pg_hba.conf File                               | 51<br>53<br>54 |

| Managing Job Notifications 4.12.1 Configuring job notifications at job level 4.12.2 Configuring job notifications at agent level 4.12.3 Configuring job notifications at server level Managing PEM Scheduled Jobs  ging a PEM Agent Agent Privileges Agent Configuration Agent Properties | 666<br>676<br>686<br>699<br><b>78</b><br>78 |
|----------------------------------------------------------------------------------------------------|---------------------------------------------|
| 4.12.1 Configuring job notifications at job level                                                                                                    | 666<br>676<br>686<br>697<br>7878<br>81      |
| 4.12.1 Configuring job notifications at job level                                                                                                    | 66<br>67<br>68<br>69<br><b>78</b>           |
| 4.12.1 Configuring job notifications at job level                                                                                                    | 66<br>67<br>68<br>69<br><b>78</b>           |
| 4.12.1 Configuring job notifications at job level                                                                                                    | 66<br>67<br>68                              |
| 4.12.1 Configuring job notifications at job level                                                                                                    | 66<br>67<br>68                              |
| 4.12.1 Configuring job notifications at job level                                                                                                    | 66<br>66                                    |
|                                                                                                    | 66                                          |
| Managing Job Notifications                                                                                                    |                                             |
|                                                                                                    | 0.                                          |
| 4.11.5 Object Permissions                                                                                                    |                                             |
| 4.11.4 Using a Team Role                                                                                                    |                                             |
| 4.11.3 Using PEM Pre-Defined Roles to Manage Access to PEM Functionality                                                                                                    |                                             |
| 4.11.2 Group Roles                                                                                                    |                                             |
|                                                                                                    |                                             |
| 4.                                                                                                    | Innaging Security                           |

This document provides an introduction to Postgres Enterprise Manager<sup>™</sup> (PEM). The guide will acquaint you with the basics of the toolset, and help you be successful in your database management activities. The guide is broken up into the following core sections and categories:

- **Postgres Enterprise Manager Overview** This section provides information about PEM functionality, components, architecture, and supported platforms. The section also provides an overview of PEM's web interface. The web interface is installed with the PEM server, and can be used from your browser of choice.
- **Registering a Server** This section provides information about the different tools available to assist with server registration.
- Managing Certificates This section provides information about managing certificates for PEM.
- Managing a PEM server This section provides information about tasks related to PEM server such as restarting the PEM server and agent, controlling the PEM server or PEM agent, controlling the HTTPD service on Linux and Windows, controlling the HTTPD server, managing PEM authentication and security, modifying the pg\_hba.conf file, modifying PEM to use a proxy server etc.
- Managing a PEM agent This section provides information about configuring and managing a PEM agent.

This document uses *Postgres* to mean either the PostgreSQL or EDB Postgres Advanced Server database.

Contents 1

# CHAPTER 1

# **PEM Overview**

Postgres Enterprise Manager (PEM) is an enterprise management tool designed to assist database administrators, system architects, and performance analysts in administering, monitoring, and tuning PostgreSQL and EnterpriseDB Advanced Server database servers. PEM is architected to manage and monitor anywhere from a handful, to hundreds of servers from a single console, allowing complete and remote control over all aspects of your databases.

# 1.1 Why Postgres Enterprise Manager?

PEM provides a number of benefits not found in any other PostgreSQL management tool:

- Management en Masse Design. PEM is designed for enterprise database management, and is built to tackle the management of large numbers of servers across geographical boundaries. Global dashboards keep you up to date on the up/down/performance status of all your servers in an at-a-glance fashion.
- **Distributed Architecture**. PEM is architected in a way that maximizes its ability to gather statistical information and to perform operations remotely on machines regardless of operating system platform.
- **Graphical Administration**. All aspects of database administration can be carried out in the PEM client via a graphical interface. Server startup and shutdown, configuration management, storage and security control, object creation, performance management, and more can be handled from a single console.
- **Full SQL IDE**. PEM contains a robust SQL integrated development environment (IDE) that provides ad-hoc SQL querying, stored procedure/function development, and a graphical debugger.
- Enterprise Performance Monitoring. PEM provides enterprise-class performance monitoring for all managed database servers. Lightweight and efficient agents monitor all aspects of each database server's operations as well as each machine's underlying operating system and provide detailed statistics back to easily navigated performance pages within the interface.
- **Proactive Alert Management**. PEM ships out-of-the-box with the ability to create performance thresholds for each key metric (e.g. memory, storage, etc.) that are monitored around-the-clock. Any threshold violation results in an alert being sent to a centralized dashboard that communicates the nature of the problem and what actions are necessary to prevent the situation from jeopardizing the overall performance of the server.
- Simplified Capacity Planning. All key performance-related statistics are automatically collected and retained for a specified period of time in PEM's repository. The Capacity Manager utility allows you to select various statistics and perform trend analysis over time to understand things such as peak load periods, storage consumption trends, and much more. A forecasting mechanism in the tool allows you to also forecast resource usage in the future and plan/budget accordingly.
- Audit Manager. The Audit Manager configures audit logging on Advanced Server instances. Activities such as connections to a database, disconnections from a database, and the SQL statements run against a database can be logged. The Audit Log dashboard can then be used to filter and view the log.
- Log Manager. The Log Manager wizard configures server logging parameters, with (optional) log collection into a central table. Use the wizard to specify your preference for logging behaviors such as log file rotation, log destination and error message severity. Use the Server Log dashboard to filter and review the collected server log entries.
- SQL Workload Profiling. PEM contains a SQL profiling utility that allows you to trace the SQL statements that are executed against one or more servers. SQL profiling can either be done in an ad-hoc or scheduled manner. Captured SQL statements can then be filtered so you can easily identify and tune poorly running SQL statements. SQL statements can also be fed into an Index Advisor

on Advanced Server that analyzes each statement and makes recommendations on new indexes that should be created to help performance.

- Expert Database Analysis. PEM includes the Postgres Expert utility. Postgres Expert analyzes selected databases for best practice enforcement purposes. Areas such as general configuration, security setup, and much more are examined. Any deviations from recommended best practices are reported back to you, along with an explanation of each particular issue, and expert help on what to do about making things right.
- Streaming Replication Configuration and Monitoring. The Streaming Replication wizard simplifies the process of adding new servers to a Postgres streaming replication scenario or configuring existing servers to create a replication scenario. After configuring the replication scenario, you can monitor the scenario on the Streaming Replication dashboard or use options on the PEM client to promote a standby node to the master node.
- Secure Client Connectivity. PEM supports secure client connections through an encrypted SSH tunnel. The full-featured PEM client includes an SSH Tunnel definition dialog that allows you to provide connection information for a secure connection.
- Wide Platform Support. PEM supports most major Linux and Windows platforms.

# 1.2 General Architecture

PEM is composed of three primary components:

#### The PEM Server

The PEM server provides the functionality at the core of Postgres Enterprise Manager. The server is responsible for:

- Performing administrative functions.
- Processing information received from agents.
- Maintaining information in its repository.

#### The PEM Agent

The PEM agent is responsible for performing tasks on each managed machine and collecting statistics for the database server and operating system.

#### The PEM Web Interface

Distributed with the PEM server, the PEM web interface allows you to connect to the server with your choice of browser to manage and monitor your Postgres servers.

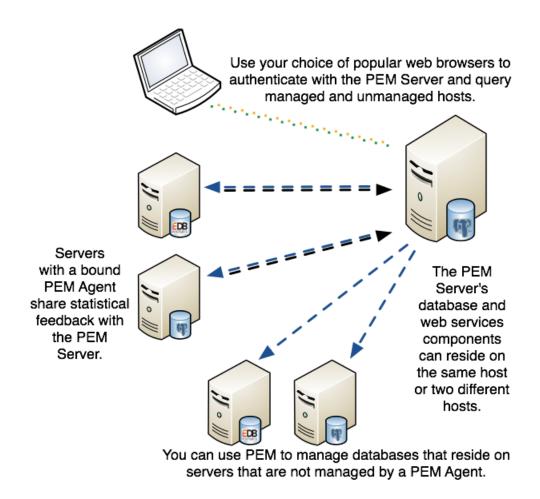

Fig. 1: The Postgres Enterprise Manager general architecture

# 1.3 Supported Versions and Platforms

The PEM server is supported on:

#### **PEM Server and Agent**

64-bit Windows:

- Windows Server 2012 R2
- Windows Server 2016
- Windows Server 2019

#### 64-bit Linux:

- SLES 12.x
- CentOS 6.x and 7.x
- OEL 6.x and 7.x
- Red Hat Enterprise Linux 6.x and 7.x
- Debian 9.x (stretch)
- Ubuntu 18.04+ (bionic)

Where *x* is the latest minor relrease of the operating system.

**Note:** It is recommended that the operating system is kept up to date with the latest updates from the vendor on an ongoing basis. Failure to do so may result in compatibility or security issues.

The PEM server is supported on these platforms, using Advanced Server or PostgreSQL backing databases (version 9.4 and higher).

The PEM agent is supported on any Linux or Windows platform on which Advanced Server or PostgreSQL version 9.4 or higher is supported.

#### **Browser**

The PEM web interface is supported on the following browsers:

- Google Chrome version 65 and above
- Mozilla Firefox version 59 and above
- Microsoft Edge version 42 and above
- Apple Safari version 11.1 and above

#### PostgreSQL Version Support

PEM can manage and monitor:

- PostgreSQL versions 9.4 and higher
- Advanced Server 9.4 and higher

# **SQL Profiler**

SQL Profiler for Postgres Enterprise Manager is supported on EDB Postgres Advanced Server 9.4 and later, and EnterpriseDB distributions of PostgreSQL version 9.4 and above.

# 1.4 Installing PEM - Overview

For detailed instructions about installing PEM, please consult the PEM Installation Guide, available at:

https://www.enterprisedb.com/edb-docs/p/edb-postgres-enterprise-manager

The basic steps involved in the PEM installation process are:

- 1. Install the PEM server components. The PEM server software and backend database (named pem) may reside on the same host as the supporting httpd server, or may reside on a separate host.
  - The PEM server installer installs a PEM agent and the PEM client on the host of the PEM server.
- 2. Register each additional physical or virtual machine that you would like to manage with PEM. For convenience, PEM supports remote monitoring (an agent is not required to reside on the same host as the server that it monitors).
  - Please note that a remote agent cannot retrieve all of the information available from a monitored server; you may wish to install an agent on each server host.
- 3. Install the SQL Profiler component into each Postgres instance on which you want to perform SQL capture and analysis. The SQL Profiler installer will prompt you for the location of your Postgres installation, and place the required software into that directory. The SQL Profiler plugin is already installed on Advanced Server instances, and requires only configuration to enable profiling.

# 1.5 Using the PEM Web Interface

The PEM web interface is installed with the PEM server. When the server installation completes, you can open the PEM interface in your choice of browser by navigating to:

```
https://<ip_address_of_PEM_host>:8443/pem
```

Where ip\_address\_of\_PEM\_host specifies the IP address of the host of the PEM server. The Postgres Enterprise Manager Login window opens:

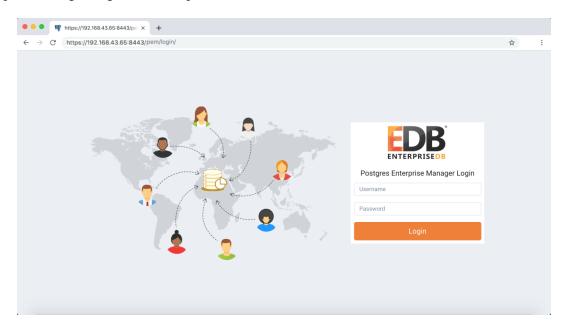

Fig. 2: The PEM Login page

Use the fields on the Postgres Enterprise Manager Login window to authenticate yourself with the PEM server:

- Provide the name of a pem database user in the Username field. For the first user connecting, this will be the name provided when installing the PEM server.
- Provide the password associated with the user in the Password field.

After providing your credentials, click Login to connect to PEM.

The PEM web interface opens, displaying the Global Overview Dashboard.

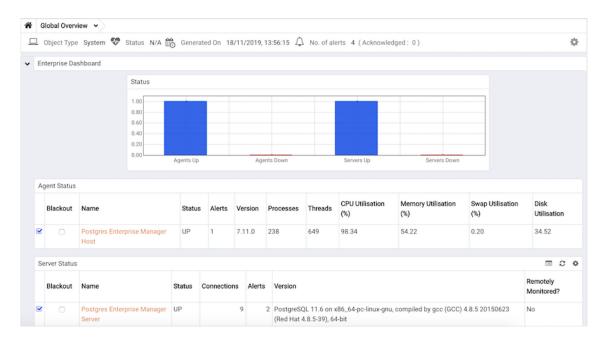

Fig. 3: The Global Overview dashboard, displayed in the client

The Browser pane displays a tree control that provides access to information about the database objects that reside on each server. The tree control expands to display a hierarchical view of the servers and objects that are monitored by the PEM server.

The PEM menu bar provides access to commands and features that you can use to manage your database servers and the objects that reside on those servers. If an option is disabled:

- The database server to which you are currently connected may not support the selected feature.
- The selected menu option may not be valid for the current object (by design).
- The role that you have used to connect to the server may have insufficient privileges to change the selected object.

#### 1.5.1 The PEM Toolbar

Context-sensitive menus across the top of the PEM web interface allow you to customize your environment and provide access to the enterprise management features of PEM.

#### The File Menu

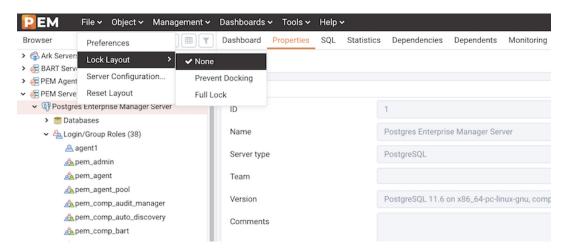

Fig. 4: The File Menu

Use the File menu to access the following options:

| Menu Option          | Action                                                                   |
|----------------------|--------------------------------------------------------------------------|
| Preferences          | Click to open the Preferences dialog to customize your PEM client set-   |
|                      | tings.                                                                   |
| Lock Layout          | Click to open a sub-menu to select the level for locking the UI layout.  |
| Server Configuration | Click to open the Server Configuration dialog and update your PEM        |
|                      | server configuration settings.                                           |
| Reset Layout         | If you have modified the workspace, click to restore the default layout. |

### The Object Menu

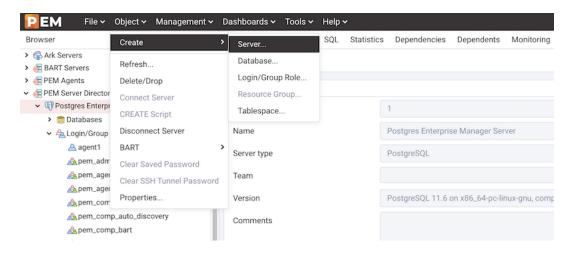

Fig. 5: The Object Menu

The Object menu is context-sensitive. Use the Object menu to access the following options:

| Menu Option               | Action                                                                      |
|---------------------------|-----------------------------------------------------------------------------|
| Create                    | Click *Create* to access a context menu that provides context-sensitive     |
|                           | selections.                                                                 |
| Refresh                   | Click to refresh the currently selected object.                             |
| Delete/Drop               | Click to delete the currently selected object from the server.              |
| Connect Server            | Click to open the Connect to Server dialog to establish a connection with   |
|                           | a server.                                                                   |
| CREATE Script             | Click to open the Query tool to edit or view the selected script.           |
| Disconnect Server         | Click to refresh the currently selected object.                             |
| BART                      | Click to access a context menu that provides options for removing BART      |
|                           | configuration, taking a BART backup, or revalidate the BART configu-        |
|                           | ration.                                                                     |
| Clear Saved Password      | If you have saved the database server password, click to clear the saved    |
|                           | password. Enabled only after password is saved.                             |
| Clear SSH Tunnel Password | If you have saved the ssh tunnel password, click to clear the saved pass-   |
|                           | word. Enabled only after password is saved.                                 |
| Drop Cascade              | Click to delete the currently selected object and all dependent objects     |
|                           | from the server.                                                            |
| Hide                      | Click to hide the currently selected group; to view hidden groups, enable   |
|                           | the Show hidden groups option in Preferences.                               |
| Properties                | Click to review or modify the currently selected object's properties        |
| Trigger(s)                | Click to *Disable* or *Enable* trigger(s) for the currently selected table. |
| Truncate                  | Click to remove all rows from a table (Truncate) or to remove all rows      |
|                           | from a table and its child tables (Truncate Cascade).                       |
| View Data                 | Click to access a context menu that provides several options for viewing    |
|                           | data.                                                                       |

#### The Management Menu

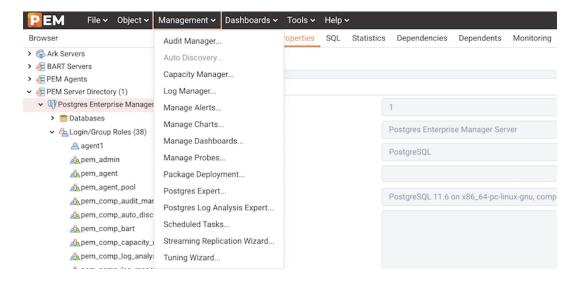

Fig. 6: The Management Menu

Use the Management menu to access the following PEM features:

| Menu Option               | Action                                                                    |
|---------------------------|---------------------------------------------------------------------------|
| Audit Manager             | Click to open the Audit Manager and configure auditing on your moni-      |
|                           | tored servers.                                                            |
| Auto Discovery            | Click to open the Auto Discovery dialog to instruct a PEM agent to locate |
|                           | and bind monitored database servers.                                      |
| Capacity Manager          | Click to open the Capacity Manager dialog and analyze historical or       |
|                           | project future resource usage.                                            |
| Log Manager               | Click to open the Log Manager dialog and configure log collection for a   |
|                           | server.                                                                   |
| Manage Alerts             | Click to access the Manage Alerts tab and create or modify alerting be-   |
|                           | havior.                                                                   |
| Manage Charts             | Click to open the Manage Charts tab to create or modify PEM charts.       |
| Manage Dashboards         | Click to open the Manage Dashboards dialog to VACUUM, ANALYZE,            |
|                           | REINDEX, or CLUSTER.                                                      |
| Manage Probes             | Click to open the Manage Probes dialog to VACUUM, ANALYZE,                |
|                           | REINDEX, or CLUSTER.                                                      |
| Package Deployment        | Click to open the Package Deployment wizard and install or update pack-   |
|                           | ages.                                                                     |
| Postgres Expert           | Click to open the Postgres Expert wizard and perform a static analysis of |
|                           | your servers and databases.                                               |
| Postgres Log Analysis Ex- | Click to access the Postgres Log Analysis Expert dialog analyze log file  |
| pert                      | contents for usage trends.                                                |
| Scheduled Tasks           | Click to open the Scheduled Tasks tab and review tasks that are pending   |
|                           | or recently completed.                                                    |
| Streaming Replication     | Click to access the Streaming Replication dialog configure a streaming    |
|                           | replication scenario.                                                     |
| Tuning Wizard             | Click to open the Tuning Wizard dialog to generate a set of tuning rec-   |
|                           | ommendations for your server.                                             |

#### The Dashboards Menu

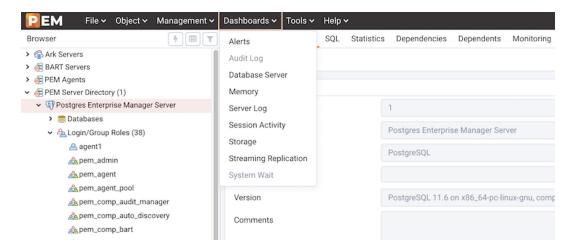

Fig. 7: The Dashboards menu

Use the context-sensitive Dashboards menu to access dashboards:

| Option                | Action                                                                  |
|-----------------------|-------------------------------------------------------------------------|
| Alerts                | Click to open the Alerts Dashboard for the selected node.               |
| Audit Log             | Click to open the Audit Log Analysis Dashboard for the selected node    |
| Global Overview       | Click to access the Global Overview for the selected node.              |
| Database Server       | Click to open the Database Analysis Dashboard for the selected node.    |
| I/O Analysis          | Click to open the I/O Analysis Dashboard for the selected node.         |
| Memory                | Click to open the Memory Analysis Dashboard for the selected node       |
| Object Activity       | Click to open the Object Activity Analysis Dashboard for the selected   |
|                       | node.                                                                   |
| Operating System      | Click to open the Operating System Analysis Dashboard for the selected  |
|                       | node.                                                                   |
| Probe Log             | Click to open the Probe Log Analysis Dashboard for the selected node.   |
| Server Log            | Click to open the Server Log Analysis Dashboard for the selected node.  |
| Session Activity      | Click to open the Session Activity Analysis Dashboard for the selected  |
|                       | node.                                                                   |
| Storage               | Click to open the Storage Analysis Dashboard for the selected node.     |
| Streaming Replication | Click to open the Streaming Replication Analysis Dashboard for the se-  |
|                       | lected node.                                                            |
| System Wait           | Click to open the System Wait Analysis Dashboard for the selected node. |

#### The Tools Menu

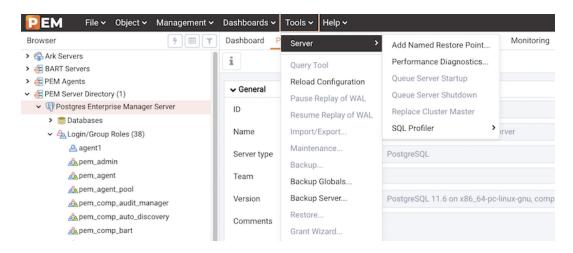

Fig. 8: The Tools menu

Use the options on the Tools menu to access the following features:

| Option               | Action                                                                      |
|----------------------|-----------------------------------------------------------------------------|
| Server               | Click to access the various server related tools such as Add Named          |
|                      | Restore Point, Performance Diagnostics, Queue Server Startup, Queue         |
|                      | Server Shutdown, Replace Cluster Master, and SQL Profiler.                  |
| Query Tool           | Click to open the Query tool for the currently selected object.             |
| Reload Configuration | Click to update configuration files without restarting the server.          |
| Pause replay of WAL  | Click to pause the replay of the WAL log.                                   |
| Resume replay of WAL | Click to resume the replay of the WAL log.                                  |
| Import/Export        | Click to open the Import/Export data dialog to import or export data        |
|                      | from a table.                                                               |
| Maintenance          | Click to open the Maintenance dialog to VACUUM, ANALYZE,                    |
|                      | REINDEX, or CLUSTER.                                                        |
| Backup               | Click to open the Backup dialog to backup database objects.                 |
| Backup Globals       | Click to open the Backup Globals dialog to backup cluster objects.          |
| Backup Server        | Click to open the Backup Server dialog to backup a server.                  |
| Restore              | Click to access the Restore dialog to restore database files from a backup. |
| Grant Wizard         | Click to access the Grant Wizard tool.                                      |
| Schedule Backup      | Click to access the Schedule Backup dialog for BART backups.                |

### The Help Menu

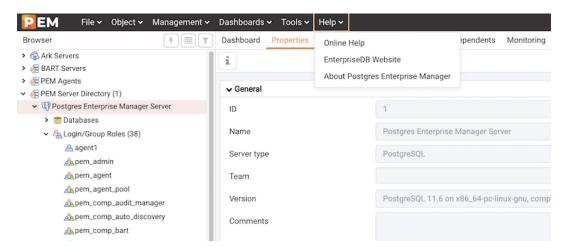

Fig. 9: The Help menu

Use the options on the Help menu to access the online help documents or to review information about the PEM installation:

| Option                    | Action                                                                  |
|---------------------------|-------------------------------------------------------------------------|
| Online Help               | Click to open documentation for Postgres Enterprise Manager.            |
| EnterpriseDB Website      | Click to open the EnterpriseDB website in a browser window.             |
| About Postgres Enterprise | Click to locate versioning and user information for Postgres Enterprise |
| Manager                   | Manager.                                                                |

# 1.5.2 Controlling and Customizing Charts, Graphs and Tables

Use the icons in the upper-right corner of each graphic on a dashboard to control and customize the charts, graphs and tables displayed in the PEM client for your current user session.

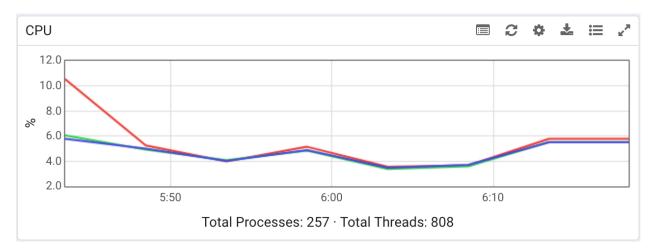

Fig. 10: The PEM Client chart control icons

Select an icon to:

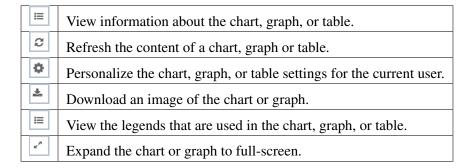

For more information about customizing the graphics displayed on the PEM dashboards, please see the PEM client online help.

# 1.5.3 Online Help and Documentation

PEM contains built-in help that provides assistance in using the tool. To access the online help for PEM, select Online Help from the Help option on the Help menu.

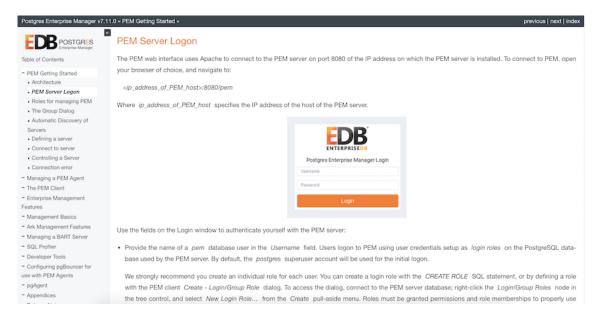

Fig. 11: The PEM online help

The Help menu also allows quick access to the EnterpriseDB website.

# Registering a Server

Before you can manage or monitor a server with PEM, you must register the server with PEM, and bind an agent. A server may be bound to a remote agent (an agent that resides on a different host), but if the agent does not reside on the same host, it will not have access to all of the statistical information about the instance.

# 2.1 Manually Registering a Server

To manage or monitor a server with PEM, you must:

- Register your Advanced Server or PostgreSQL server with the PEM server.
- Bind the server to a PEM agent.

You can use the Create - Server dialog to provide registration information for a server, bind a PEM agent, and display the server in PEM client tree control. To open the Create - Server dialog, navigate through the Create option on the Object menu (or the context menu of a server group) and select Server...

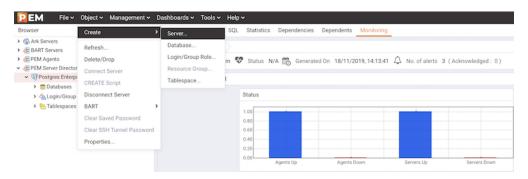

Fig. 1: Accessing the Create - Server dialog

**Note:** You must ensure the pg\_hba.conf file of the Postgres server that you are registering allows connections from the host of the PEM client before attempting to connect.

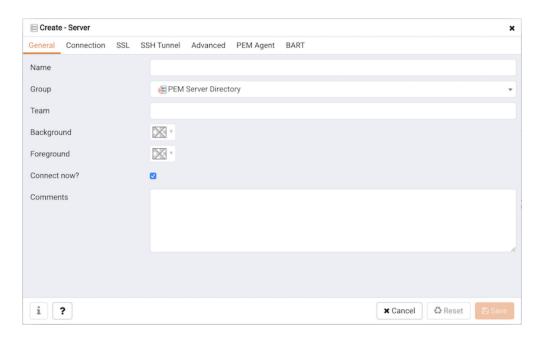

Fig. 2: The General tab of the Create – Server dialog

Use the fields on the General tab to describe the general properties of the server:

- Use the Name field to specify a user-friendly name for the server. The name specified will identify the server in the PEM Browser tree control.
- You can use groups to organize your servers and agents in the tree control. Using groups can help you manage large numbers of servers more easily. For example, you may want to have a production group, a test group, or LAN specific groups. Use the Group drop-down listbox to select the server group in which the new server will be displayed.
- Use the Team field to specify a Postgres role name. Only PEM users who are members of this role, who created the server initially, or have superuser privileges on the PEM server will see this server when they logon to PEM. If this field is left blank, all PEM users will see the server.
- Use the Background color selector to select the color that will be displayed in the PEM tree control behind database objects that are stored on the server.
- Use the Foreground color selector to select the font color of labels in the PEM tree control for objects stored on the server.
- Check the box next to Connect now? to instruct PEM to attempt a server connection when you click the Save button. Leave Connect now? unchecked if you do not want the PEM client to validate the specified connection parameters until a later connection attempt.
- Provide notes about the server in the Comments field.

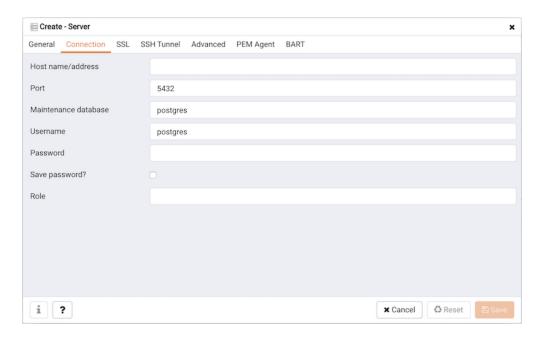

Fig. 3: The Connection tab of the Create – Server dialog

Use fields on the Connection tab to specify connection details for the server:

- Specify the IP address of the server host, or the fully qualified domain name in the Host name/address field. On Unix based systems, the address field may be left blank to use the default PostgreSQL Unix Domain Socket on the local machine, or may be set to an alternate path containing a PostgreSQL socket. If you enter a path, the path must begin with a "/".
- Specify the port number of the host in the Port field.
- Use the Maintenance database field to specify the name of the initial database that PEM will connect to, and that will be expected to contain pgAgent schema and adminpack objects installed (both optional). On PostgreSQL 8.1 and above, the maintenance DB is normally called postgres; on earlier versions template1 is often used, though it is preferrable to create a postgres database to avoid cluttering the template database.
- Specify the name that will be used when authenticating with the server in the Username field.
- Provide the password associated with the specified user in the Password field.
- Check the box next to Save password? to instruct PEM to store passwords in the ~/.pgpass file (on Linux) or %APPDATA%\postgresql\pgpass.conf (on Windows) for later reuse. For details, see the pgpass documentation. Stored passwords will be used for all libpq based tools. To remove a password, disconnect from the server, open the server's Properties dialog and uncheck the selection.
- Use the Role field to specify the name of the role that is assigned the privileges that the client should use after connecting to the server. This allows you to connect as one role, and then assume the permissions of another role when the connection is established (the one you specified in this field). The connecting role must be a member of the role specified.

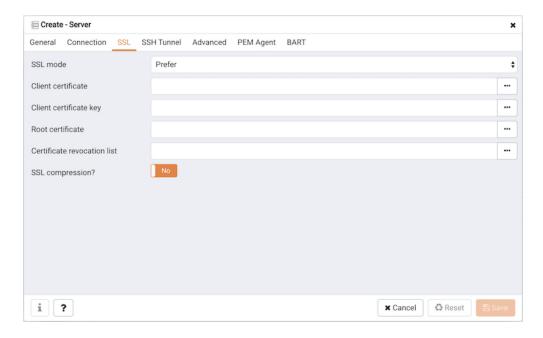

Fig. 4: The SSL tab of the Create - Server dialog

Use the fields on the SSL tab to configure SSL:

• Use the drop-down list box in the SSL mode field to select the type of SSL connection the server should use. For more information about using SSL encryption, see the PostgreSQL documentation at:

https://www.postgresql.org/docs/current/static/libpq-ssl.html

You can use the platform-specific File manager dialog to upload files that support SSL encryption to the server. To access the File manager, click the icon that is located to the right of each of the following fields:

- Use the Client certificate field to specify the file containing the client SSL certificate. This file will replace the default ~/.postgresql/postgresql.crt file if PEM is installed in Desktop mode, and <STORAGE\_DIR>/<USERNAME>/.postgresql/postgresql.crt if PEM is installed in Web mode. This parameter is ignored if an SSL connection is not made.
- Use the Client certificate key field to specify the file containing the secret key used for the client certificate. This file will replace the default ~/.postgresql/postgresql.key if PEM is installed in Desktop mode, and <STORAGE\_DIR>/<USERNAME>/.postgresql/postgresql/postgresql/postgresql.key if PEM is installed in Web mode. This parameter is ignored if an SSL connection is not made.
- Use the Root certificate field to specify the file containing the SSL certificate authority. This file will replace the default ~/.postgresql/root.crt file. This parameter is ignored if an SSL connection is not made.
- Use the Certificate revocation list field to specify the file containing the SSL certificate revocation list. This list will replace the default list, found in ~/.postgresql/root.crl. This parameter is ignored if an SSL connection is not made.
- When SSL compression? is set to True, data sent over SSL connections will be compressed. The default value is False (compression is disabled). This parameter is ignored if an SSL connection is

not made.

**Warning:** Certificates, private keys, and the revocation list are stored in the per-user file storage area on the server, which is owned by the user account under which the PEM server process is run. This means that administrators of the server may be able to access those files; appropriate caution should be taken before choosing to use this feature.

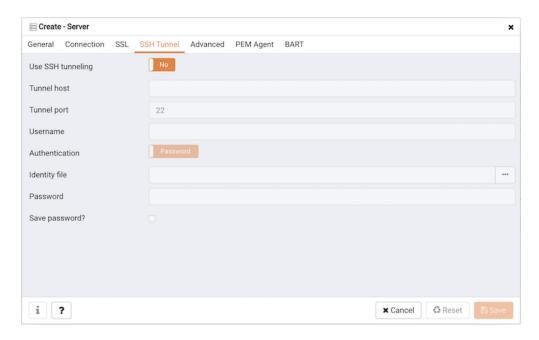

Fig. 5: The SSH Tunnel tab of the Create - Server dialog

Use the fields on the SSH Tunnel tab to configure SSH Tunneling. You can use a tunnel to connect a database server (through an intermediary proxy host) to a server that resides on a network to which the client may not be able to connect directly.

- Set Use SSH tunneling to Yes to specify that PEM should use an SSH tunnel when connecting to the specified server.
- Specify the name or IP address of the SSH host (through which client connections will be forwarded) in the Tunnel host field.
- Specify the port of the SSH host (through which client connections will be forwarded) in the Tunnel port field.
- Specify the name of a user with login privileges for the SSH host in the Username field.
- Specify the type of authentication that will be used when connecting to the SSH host in the Authentication field.
- Select Password to specify that PEM will use a password for authentication to the SSH host. This is the default.
- Select Identity file to specify that PEM will use a private key file when connecting.

- If the SSH host is expecting a private key file for authentication, use the Identity file field to specify the location of the key file.
- If the SSH host is expecting a password, use the Password field to specify the password, or if an identity file is being used, the passphrase.

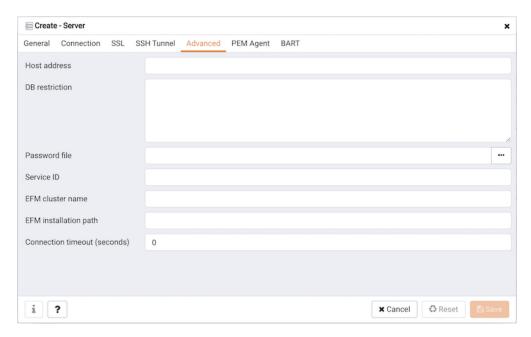

Fig. 6: The Advanced tab of the Create - Server dialog

Use fields on the Advanced tab to specify details that are used to manage the server:

- Specify the IP address of the server host in the Host Address1 field.
- Use the DB restriction field to specify a SQL restriction that will be used against the pg\_database table to limit the databases displayed in the tree control. For example, you might enter: 'live\_db', 'test\_db' to instruct the PEM browser to display only the live\_db and test\_db databases. Note that you can also limit the schemas shown in the database from the database properties dialog by entering a restriction against pg\_namespace.
- Use the Password file field to specify the location of a password file (.pgpass). The . pgpass file allows a user to login without providing a password when they connect. For more information, see the Postgres documentation at:

http://www.postgresql.org/docs/current/static/libpq-pgpass.html

**Note:** Use of a password file is only supported when PEM is using libpq v10.0 or later to connect to the server.

• Use the Service ID field to specify parameters to control the database service process. For servers that are stored in the Enterprise Manager directory, enter the service ID. On Windows machines, this is the identifier for the Windows service. On Linux machines, this is the name of the init script used

to start the server in /etc/init.d. For example, the name of the Advanced Server 10 service is edb-as-10. For local servers, the setting is operating system dependent:

- If the PEM client is running on a Windows machine, it can control the postmaster service if you have sufficient access rights. Enter the name of the service. In case of a remote server, it must be prepended by the machine name (e.g. PSE1\pgsq1-8.0). PEM will automatically discover services running on your local machine.
- If the PEM client is running on a Linux machine, it can control processes running on the local machine if you have enough access rights. Provide a full path and needed options to access the pg\_ctl program. When executing service control functions, PEM will append status/start/stop keywords to this. For example:

```
sudo /usr/local/pgsql/bin/pg_ctl -D /data/pgsql
```

- If the server is a member of a Failover Manager cluster, you can use PEM to monitor the health of the cluster and to replace the master node if necessary. To enable PEM to monitor Failover Manager, use the EFM cluster name field to specify the cluster name. The cluster name is the prefix of the name of the Failover Manager cluster properties file. For example, if the cluster properties file is named efm.properties, the cluster name is efm.
- If you are using PEM to monitor the status of a Failover Manager cluster, use the EFM installation path field to specify the location of the Failover Manager binary file. By default, the Failover Manager binary file is installed in /usr/efm-2.x/bin, where x specifies the Failover Manager version.

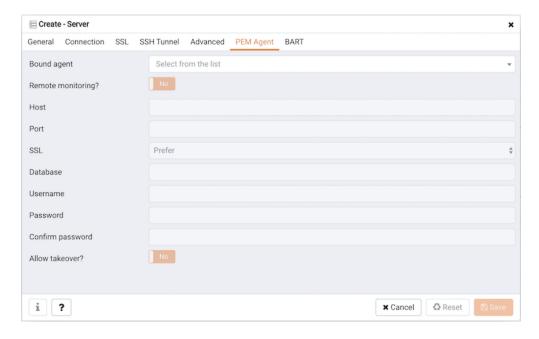

Fig. 7: The PEM Agent tab of the Create – Server dialog

Use fields on the PEM Agent tab to specify connection details for the PEM agent:

• Select an Enterprise Manager agent using the drop-down listbox to the right of the Bound agent label. One agent can monitor multiple Postgres servers.

- Move the Remote monitoring? slider to Yes to indicate that the PEM agent does not reside on the same host as the monitored server. When remote monitoring is enabled, agent level statistics for the monitored server will not be available for custom charts and dashboards, and the remote server will not be accessible by some PEM utilities (such as Audit Manager, Capacity Manager, Log Manager, Postgres Expert and Tuning Wizard).
- Enter the IP address or socket path that the agent should use when connecting to the database server in the Host field. By default, the agent will use the host address shown on the General tab. On a Unix server, you may wish to specify a socket path, e.g. /tmp.
- Enter the Port number that the agent will use when connecting to the server. By default, the agent will use the port defined on the Properties tab.
- Use the drop-down listbox in the SSL field to specify an SSL operational mode; specify require, prefer, allow, disable, verify-ca or verify-full. For more information about using SSL encryption, see the PostgreSQL documentation at:

http://enterprisedb.com/docs/en/10/pg/libpq-ssl.html

- Use the Database field to specify the name of the database to which the agent will initially connect.
- Specify the name of the role that agent should use when connecting to the server in the User name field. Note that if the specified role is not a database superuser, then some of the features will not work as expected. For the list of features that do not work if the specified role is not a database superuser, see *Agent privileges*.

If you are using Postgres version 10 or above, you can use the pg\_monitor role to grant the required privileges to a non-superuser. For information about pg\_monitor role, see:

https://www.postgresql.org/docs/current/default-roles.html

- Specify the password that the agent should use when connecting to the server in the Password field, and verify it by typing it again in the Confirm password field. If you do not specify a password, you will need to configure the authentication for the agent manually; for example, you can use a .pgpass file.
- Set the Allow takeover? slider to Yes to specify that the server may be taken over by another agent. This feature allows an agent to take responsibility for the monitoring of the database server if, for example, the server has been moved to another host as part of a high availability failover process.

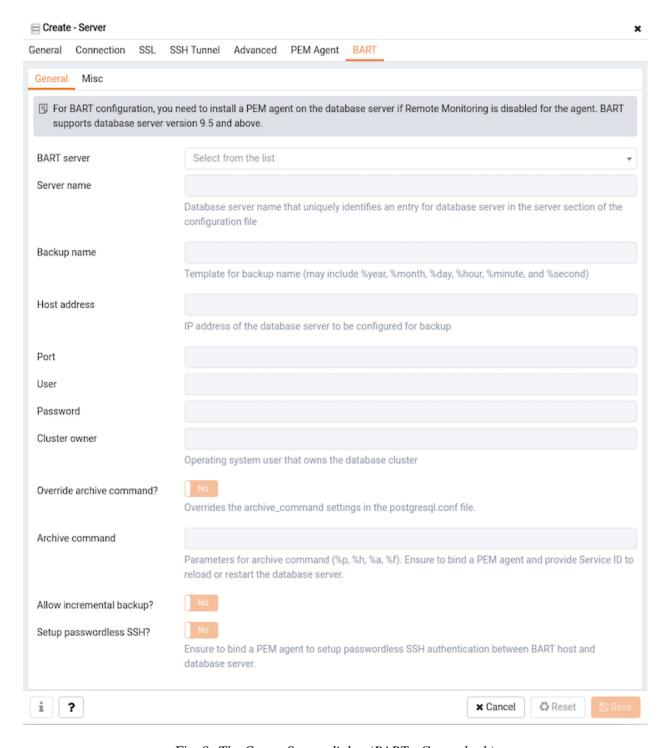

Fig. 8: The Create Server dialog (BART - General tab)

Use the fields on the General tab under BART tab to describe the general properties of the BART Server that will map to the PEM server:

• Use the BART server field to select the BART server name. All the BART servers configured in the PEM console will be listed in this drop down list.

- Use the Server name field to specify a name for the database server that you want to backup using the BART server. This name gets stored in the BART configuration file.
- Use the Backup name field to specify a template for user-defined names to be assigned to the backups of the database server. If you do not specify a backup name template, then the backup can only be referenced in BART sub-commands by the BART assigned, integer backup identifier.
- Use the Host address field to specify the IP address of the database server that you want to configure for backup.
- Use the Port field to specify the port to be used for the database that you want to backup.
- Use the User field to specify the user of the database that you want to backup using BART through PEM console. If you want to enable incremental backups for this database server, then the user must be a superuser.
- Use the Password field to specify the password for the user of the database that you want to backup.
- Use the Cluster Owner field to specify the Linux operating system user account that owns the database cluster. This is typically enterprised for Advanced Server database clusters installed in the Oracle databases compatible mode, or postgres for PostgreSQL database clusters and for Advanced Server database clusters installed in the PostgreSQL databases compatible mode.
- Use the Archive command field to specify the desired format of the archive command string to be used in the bart.cfg file. Inputs provided for the Archive command will overwrite the database server's Postgresql.conf file. Once the server gets added, the database server will be restarted or database configurations will be reloaded.
- Use the Allow incremental backup? switch to specify if incremental backup should be enabled for this database server.
- Use the Setup passwordless SSH? switch to specify if you want to create SSH certificates to allow passwordess logins between the Database Server and the BART server. Ensure to bind a PEM agent before setting up the passwordless SSH authentication. Passwordless SSH will not work for a database server being remotely monitored by a PEM agent.

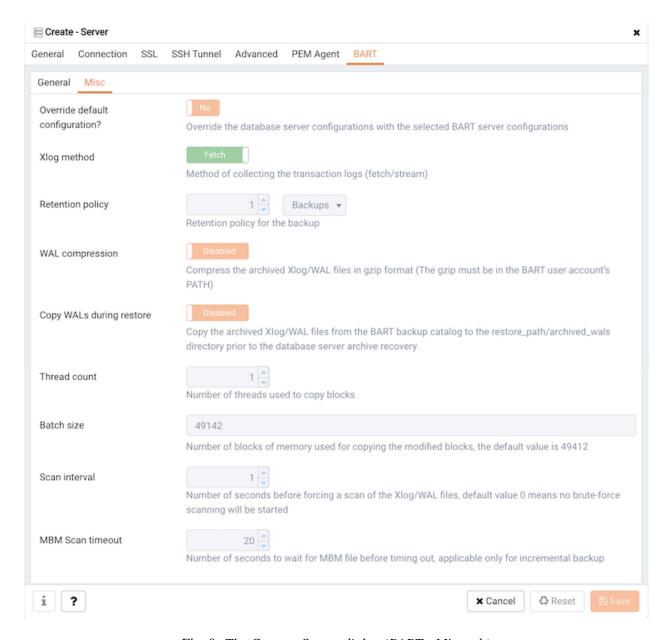

Fig. 9: The Create - Server dialog (BART - Misc tab)

Use the fields on the Misc tab under BART tab to describe the miscellaneous properties of the BART Server:

- Use the Override default configuration? Switch to specify if you want to override the BART server configurations with the specific database server configurations.
- Use the Xlog method to specify how the transaction log should be collected during the execution of pg\_basebackup.
- Use the Retention policy field to specify the retention policy for the backup. This determines
  when an active backup should be marked as obsolete, and hence, be a candidate for deletion. You can
  specify the retention policy in terms of number of backup or in terms of duration (days, weeks, or
  months).

- Use the WAL compression switch to specify if you want to compress the archived Xlog/WAL files in Gzip format. To enable WAL compression, the gzip compression program must be present in the BART user account's PATH. The wal\_compression setting must not be enabled for those database servers where you need to take incremental backups.
- Use the Copy WALs during restore field to specify how the archived WAL files are collected when invoking the RESTORE operation. Set to enabled to copy the archived WAL files from the BART backup catalog to the <restore\_path>/archived\_wals directory prior to the database server archive recovery. Set to disabled to retrieve the archived WAL files directly from the BART backup catalog during the database server archive recovery.
- Use the Thread count field to specify the number of threads to copy the blocks. You must set thread count to 1 if you want to take a backup with the pg\_basebackup utility.
- Use the Batch size field to specify the number of blocks of memory used for copying modified blocks, applicable only for incremental backups.
- Use the Scan interval field to specify the number of seconds after which the WAL scanner should scan the new WAL files.
- Use the MBM scan timeout field to specify the number of seconds to wait for MBM files before timing out, applicable only for incremental backups.

To view the properties of a server, right-click on the server name in the PEM client tree control, and select the Properties... option from the context menu. To modify a server's properties, disconnect from the server before opening the Properties dialog.

# 2.2 Automatic Server Discovery

If the server you wish to monitor resides on the same host as the monitoring agent, you can use the Auto Discovery dialog to simplify the registration and binding process.

To enable auto discovery for a specific agent, you must enable the Server Auto Discovery probe. To access the Manage Probes tab, highlight the name of a PEM agent in the PEM client tree control, and select Manage Probes... from the Management menu. When the Manage Probes tab opens, confirm that the slider control in the Enabled? column is set to Yes.

To open the Auto Discovery dialog, highlight the name of a PEM agent in the PEM client tree control, and select Auto Discovery... from the Management menu.

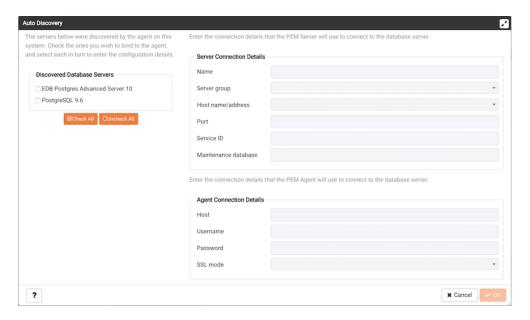

Fig. 10: The PEM Auto Discovery dialog

When the Auto Discovery dialog opens, the Discovered Database Servers box will display a list of servers that are currently not being monitored by a PEM agent. Check the box next to a server name to display information about the server in the Server Connection Details box, and connection properties for the agent in the Agent Connection Details box.

Use the Check All button to select the box next to all of the displayed servers, or Uncheck All to deselect all of the boxes to the left of the server names.

The fields in the Server Connection Details box provide information about the server that PEM will monitor:

- Accept or modify the name of the monitored server in the Name field. The specified name will be displayed in the tree control of the PEM client.
- Use the Server group drop-down listbox to select the server group under which the server will be displayed in the PEM client tree control.
- Use the Host name/address field to specify the IP address of the monitored server.

- The Port field displays the port that is monitored by the server; this field may not be modified.
- Provide the name of the service in the Service ID field. Please note that the service name must be provided to enable some PEM functionality.
- By default, the Maintenance database field indicates that the selected server uses a Postgres maintenance database. Customize the content of the Maintenance database field for your installation.

The fields in the Agent Connection Details box specify the properties that the PEM agent will use when connecting to the server:

- The Host field displays the IP address that will be used for the PEM agent binding.
- The User name field displays the name that will be used by the PEM agent when connecting to the selected server.
- The Password field displays the password associated with the specified user name.
- Use the drop-down listbox in the SSL mode field to specify your SSL connection preferences.

When you've finished specifying the connection properties for the servers that you are binding for monitoring, click the OK button to register the servers. Click Cancel to exit without preserving any changes.

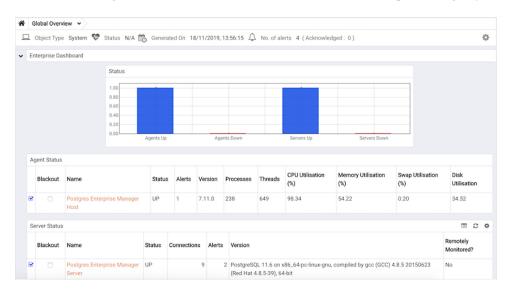

Fig. 11: The registered server

After clicking the OK button, the newly registered server is displayed in the PEM tree control and is monitored by the PEM server.

## 2.3 Using the pemworker Utility to Register a Server

You can use the pemworker utility to register a server for monitoring by the PEM server or to unregister a database server. During registration, the pemworker utility will bind the new server to the agent that resides on the system from which you invoked the registration command. To register a server:

on a Linux host, use the command:

```
pemworker --register-server
```

on a Windows host, use the command:

```
pemworker.exe REGISTER-SERVICE
```

Append command line options to the command string when invoking the penworker utility. Each option should be followed by a corresponding value:

| Option              | Description                                                                |  |
|---------------------|----------------------------------------------------------------------------|--|
| pem-user            | Specifies the name of the PEM administrative user. Required.               |  |
| server-addr         | Specifies the IP address of the server host, or the fully qualified domain |  |
|                     | name. On Unix based systems, the address field may be left blank to use    |  |
|                     | the default PostgreSQL Unix Domain Socket on the local machine, or         |  |
|                     | may be set to an alternate path containing a PostgreSQL socket. If y       |  |
|                     | enter a path, the path must begin with a /. Required.                      |  |
| server-port         | Specifies the port number of the host. Required.                           |  |
| server-database     | Specifies the name of the database to which the server will connect. Re    |  |
|                     | quired.                                                                    |  |
| server-user         | Specify the name of the user that will be used by the agent when moni-     |  |
|                     | toring the server. Required.                                               |  |
| server-service-name | Specifies the name of the database service that controls operations on the |  |
|                     | server that is being registered (STOP, START, RESTART, etc.). Optional.    |  |
| remote-monitoring   | Include the –remote-monitoring clause and a value of false (the default)   |  |
|                     | to indicate that the server is installed on the same machine as the PEM    |  |
|                     | agent. When remote monitoring is enabled (true), agent level statistics    |  |
|                     | for the monitored server will not be available for custom charts and dash- |  |
|                     | boards, and the remote server will not be accessible by some PEM utili-    |  |
|                     | ties (such as Audit Manager, Capacity Manager, Log Manager, Postgres       |  |
|                     | Expert and Tuning Wizard). Required.                                       |  |
| efm-cluster-name    | Specifies the name of the Failover Manager cluster that monitors the       |  |
|                     | server (if applicable). Optional.                                          |  |
| efm-install-path    | Specifies the complete path to the installation directory of Failover Man- |  |
|                     | ager (if applicable). Optional.                                            |  |
| asb-host-name       | Specifies the name of the host to which the agent is connecting.           |  |
| asb-host-port       | Specifies the port number that the agent will use when connecting to the   |  |
|                     | database.                                                                  |  |
| asb-host-db         | Specifies the name of the database to which the agent will connect.        |  |
| asb-host-user       | Specifies the database user name that the agent will supply when authen-   |  |
|                     | ticating with the database.                                                |  |
| asb-ssl-mode        | Specifies the type of SSL authentication that will be used for connec-     |  |
|                     | tions. Supported values include: prefer, require, disable, verify-CA,      |  |
|                     | verify-full.                                                               |  |
| group               | Specifies the name of the group in which the server will be displayed.     |  |
| team                | Specifies the name of the group role that will be allowed to access the    |  |
|                     | server.                                                                    |  |
| owner               | Specifies the name of the role that will own the monitored server.         |  |

Set the environment variable PEM\_SERVER\_PASSWORD to provide the password for the PEM server to allow the pemworker to connect as a PEM admin user.

Set the environment variable PEM\_MONITORED\_SERVER\_PASSWORD to provide the password of the database server being registered and monitored by pemagent.

Failure to provide the password will result in a password authentication error. The PEM server will acknowledge that the server has been registered properly.

#### 2.3.1 Using the perworker Utility to Unregister a Server

You can use the penworker utility to unregister a database server; to unregister a server, invoke the penworker utility:

on a Linux host, use the command:

```
pemworker --unregister-server
```

on a Windows host, use the command:

```
pemworker.exe UNREGISTER-SERVICE
```

Append command line options to the command string when invoking the penworker utility. Each option should be followed by a corresponding value:

| Option      | Description                                                                |  |
|-------------|----------------------------------------------------------------------------|--|
| pem-user    | Specifies the name of the PEM administrative user. Required.               |  |
| server-addr | Specifies the IP address of the server host, or the fully qualified domain |  |
|             | name. On Unix based systems, the address field may be left blank to use    |  |
|             | the default PostgreSQL Unix Domain Socket on the local machine, or         |  |
|             | may be set to an alternate path containing a PostgreSQL socket. If you     |  |
|             | enter a path, the path must begin with a /. Required.                      |  |
| server-port | Specifies the port number of the host. Required.                           |  |

Set environment variable PEM\_SERVER\_PASSWORD to provide the password for the PEM server to allow the pemworker to connect as a PEM admin user.

Failure to provide the password will result in a password authentication error. The PEM server will acknowledge that the server has been unregistered.

### 2.4 Verifying the Connection and Binding

Once registered, the new server will be added to the PEM Browser tree control, and be displayed on the Global Overview.

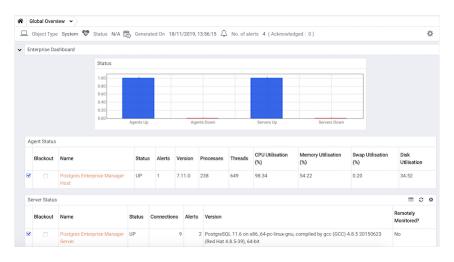

Fig. 12: The Global Overview dashboard

When initially connecting to a newly bound server, the Global Overview dashboard may display the new server with a status of "unknown" in the server list; before recognizing the server, the bound agent must execute a number of probes to examine the server, which may take a few minutes to complete depending on network availability.

Within a few minutes, bar graphs on the Global Overview dashboard should show that the agent has now connected successfully, and the new server is included in the Postgres Server Status list.

If after five minutes, the Global Overview dashboard still does not list the new server, you should review the logfiles for the monitoring agent, checking for errors. Right-click the agent's name in the tree control, and select the Probe Log Analysis option from the Dashboards sub-menu of the context menu.

# CHAPTER 3

### Managing Certificates

Files stored in the data directory of the PEM server backing database contain information that helps the PEM server utilize secure connections:

- ca certificate.crt
- ca\_key.key
- server.crt
- server.key
- root.crl
- root.crt

The PEM agent that is installed with the PEM server monitors the expiration date of the ca\_certificate.crt file. When the certificate is about to expire, PEM will:

- Make a backup of the existing certificate files.
- Create new certificate files, appending the new CA certificate file to the root.crt file on the PEM server.
- Create a job that renews the certificate file of any active agents.
- Restart the PEM server.

When you uninstall an agent, the certificate associated with that agent will be added to the certificate revocation list (maintained in the root.crl file) to ensure that the certificate cannot be used to connect to the PEM server.

The following sections contain detailed information about manually replacing certificate files.

#### 3.1 Replacing SSL Certificates

The following steps detail replacing the SSL certificates on an existing PEM installation. If you plan to upgrade your server to a new version at the same time, invoke all of the PEM installers (first the server installer, then agent installers) before replacing the SSL certificates. Then:

1. Stop all running PEM agents, first on the server host, and then on any monitored node.

To stop a PEM agent on a Linux host, open a terminal window, assume superuser privileges, and enter the command:

```
/etc/init.d/pemagent stop
```

On a Windows host, you can use the Services applet to stop the PEM agent. The PEM agent service is named Postgres Enterprise Manager Agent; highlight the service name in the Services dialog, and click Stop the service.

2. Take a backup of the existing SSL keys and certificates. The SSL keys and certificates are stored in the data directory under your PEM installation. For example, the default location on a Linux system is:

```
/opt/PostgreSQL/10/data
```

Make a copy of the following files, adding an extension to each file to make the name unique:

- ca\_certificate.crt
- ca\_key.key
- root.crt
- root.crl
- server.key
- server.crt

For example, the command:

```
# cp ca_certificate.crt ca_certificate_old.crt
```

creates a backup of the ca\_certificate file with the word old appended to the entry.

3. Use the openssl\_rsa\_generate\_key() function to generate the ca\_key.key file:

```
/opt/PostgreSQL/10/bin/psql -U postgres -d pem --no-psqlrc -t -A -c
"SELECT public.openssl_rsa_generate_key(1024)" > /opt/PostgreSQL/
10/data/ca key.key
```

After creating the ca\_key.key file, cat the contents to the variable CA\_KEY for use when generating the ca\_certificate.crt file and modify the privileges on the ca\_key.key file:

```
CA_KEY=$(cat /opt/PostgreSQL/10/data/ca_key.key)
chmod 600 /opt/PostgreSQL/10/data/ca_key.key
```

4. Use the key to generate the ca\_certificate.crt file. For simplicity, place the SQL query into a temporary file with a unique name:

```
echo "SELECT openssl_csr_to_crt(openssl_rsa_key_to_csr('${CA_KEY}',
'PEM','US', 'MA', 'Bedford', 'Postgres Enterprise Manager',
'support@enterprisedb.com'), NULL, '/opt/PostgreSQL/10/data/ca_key.
key')" > /tmp/_random.$$
```

Then use the variable to execute the query, placing the content into the ca\_certificate.crt file.

```
/opt/PostgreSQL/10/bin/psql -U postgres -d pem --no-psqlrc -t -A -f
/tmp/_random.$$ > /opt/PostgreSQL/10/data/ca_certificate.crt
```

Modify the permissions of the ca\_certificate.crt file, and remove the temporary file that contained the SQL command:

```
chmod 600 /opt/PostgreSQL/10/data/ca_certificate.crt
rm -f /tmp/_random.$$
```

5. Re-use the ca\_certificate.crt file as the root.crt file:

```
cp /opt/PostgreSQL/10/data/ca_certificate.crt /opt/PostgreSQL/10/
data/root.crt
```

Modify the permissions of the root.crt file:

```
chmod 600 /opt/PostgreSQL/10/data/root.crt
```

6. Use the openssl\_rsa\_generate\_crl() function to create the certificate revocation list (root.crl):

```
/opt/PostgreSQL/10/bin/psql -U postgres -d pem --no-psqlrc -t -A
-c "SELECT openssl_rsa_generate_crl('/opt/PostgreSQL/9.5/data/
ca_certificate.crt', '/opt/PostgreSQL/10/data/ca_key.key')" > /
opt/PostgreSQL/10/data/root.crl
```

Modify the permissions of the root.crl file:

```
chmod 600 /opt/PostgreSQL/10/data/root.crl
```

7. Use the openssl\_rsa\_generate\_key() function to generate the server.key file:

```
/opt/PostgreSQL/10/bin/psql -U postgres -d pem --no-psqlrc -t -A -c
"SELECT public.openssl_rsa_generate_key(1024)" >> /opt/PostgreSQL/
10/data/server.key
```

After creating the server.key file, cat the contents to the variable SSL\_KEY for use when generating the server.crt file and modify the privileges on the server.key file:

```
SSL_KEY=$(cat /opt/PostgreSQL/10/data/server.key)
chmod 600 /opt/PostgreSQL/10/data/server.key
```

8. Use the SSL\_KEY to generate the server certificate. Save the certificate in the server.crt file. For simplicity, first place the SQL query into a temporary file with a unique name:

```
echo "SELECT openssl_csr_to_crt(openssl_rsa_key_to_csr('${SSL_KEY}',
'PEM','US', 'MA', 'Bedford', 'Postgres Enterprise Manager',
```

```
'support@enterprisedb.com'), '/opt/PostgreSQL/10/data/
ca_certificate.crt', '/opt/PostgreSQL/10/data/ca_key.key')" > /
tmp/_random.$$
/opt/PostgreSQL/10/bin/psql -U postgres -d pem --no-psqlrc -t -A -f
/tmp/_random.$$ >> /opt/PostgreSQL/10/data/server.crt
```

9. Modify the privileges on the server.crt file, and delete the temporary file:

```
chmod 600 /opt/PostgreSQL/10/data/server.crt
rm -f /tmp/_random.$$
```

10. Restart the Postgres server:

/etc/init.d/postgresql-10 restart

#### 3.2 Updating Agent SSL Certificates

For each agent that interacts with the PEM server, you must:

- generate an rsa key and a certificate.
- copy the key and certificate to the agent.
- restart the agent.

Each agent has a unique identifier that is stored in the pem.agent table in the pem database. You must replace the key and certificate files with the key or certificate that corresponds to the agent's identifier. Please note that you must move the agent.key and agent.crt files (generated in Steps 2 and 3 into place on their respective PEM agent host before generating the next key file pair; subsequent commands will overwrite the previously generated file.

To generate a PEM agent key file pair:

1. Use psql to find the number of agents and their corresponding identifiers:

```
/opt/PostgreSQL/10/bin/psql -U postgres -d pem --no-psqlrc -t -A -c "SELECT ID FROM pem.agent"
```

- On Linux, you can also find the agent identifier and location of the keys and certificates in the PEMagent section of the /etc/postgres-reg.ini file.
- On Windows, the information is stored in the registry:
  - On a 64-bit Windows installation, check:

```
HKEY_LOCAL_MACHINE\SOFTWARE\Wow6432Node\EnterpriseDB\PEM\agent
```

- On a 32-bit Windows installation, check:

```
HKEY_LOCAL_MACHINE\SOFTWARE\EnterpriseDB\PEM\agent
```

2. After identifying the agents that will need key files, generate an agent. key for each agent. To generate the key, execute the following command, capturing the output in a file:

```
/opt/PostgreSQL/10/bin/psql -U postgres -d pem --no-psqlrc -t -A -c
"SELECT openssl_rsa_generate_key(1024)" > agent.key
```

Modify the privileges of the agent.key file:

```
chmod 600 agent.key
```

3. Generate a certificate for each agent. To generate a certificate, execute the following command, capturing the output in a certificate file:

```
/opt/PostgreSQL/10/bin/psql -U postgres -d pem --no-psqlrc -t -A -c "SELECT openssl_csr_to_crt(openssl_rsa_key_to_csr('$(cat agent.key)', 'agent<$ID>', 'US', 'MA', 'Bedford', 'Postgres Enterprise Manager', 'support@enterprisedb.com'), '/opt/PostgreSQL/10/data/ca_certificate.crt', '/opt/PostgreSQL/10/data/ca_key.key')" > agent.crt
```

Where \$ID is the agent number of the agent (retrieved via the psql command line).

4. Modify the privileges of the agent.crt file:

```
chmod 600 agent.crt
```

- 5. Replace each agent's key and certificate file with the newly generated files before restarting the PEM agent service:
- On Linux, restart the service with the command:

```
/etc/init.d/pemagent start
```

• On a Windows host, you can use the Services applet to start the PEM agent. The PEM agent service is named Postgres Enterprise Manager Agent; highlight the service name in the Services dialog, and click Start the service.

## CHAPTER 4

### Managing a PEM Server

The sections that follow provide information about tasks related to PEM server such as restarting the PEM server and agent, controlling the PEM server or PEM agent, controlling the HTTPD service on Linux and Windows, controlling the HTTPD server, managing PEM authentication and security, modifying the pg\_hba.conf file, modifying PEM to use a proxy server etc.

### 4.1 Starting and Stopping the PEM Server and Agents

The PEM server starts, stops and restarts when the Postgres server instance on which it resides starts, stops or restarts; use the same commands to control the PEM server that you would use to control the Postgres server. On Linux platforms, the command that stops and starts the service script will vary by platform and OS version.

The PEM agent is controlled by a service named pemagent.

The Windows operating system includes a graphical service controller that displays the server status, and offers point-and-click server control. The Services utility can be accessed through the Windows Control Panel. When the utility opens, use the scroll bar to navigate through the listed services to highlight the service name.

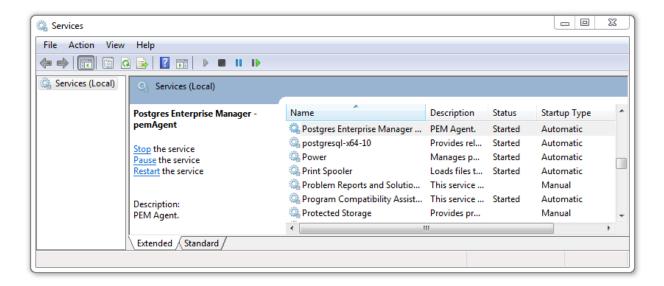

Fig. 1: The PEM service in the Windows Services window

Use the Stop, Pause, Start, or Restart buttons to control the state of the service.

Please note that any user (or client application) connected to the Postgres server will be abruptly disconnected if you stop the service. For more information about controlling a service, please consult the *EDB Postgres Advanced Server Installation Guide*, available from the EnterpriseDB website at:

https://www.enterprisedb.com/resources/product-documentation

### 4.2 Remotely Starting and Stopping Monitored Servers

PEM allows you to startup and shutdown managed server instances with the PEM client. To configure a server to allow PEM to manage the service, complete the Server registration dialog, registering the database server with a PEM agent and:

- specify the Store on PEM Server option on the Properties dialog.
- specify the name of a service script in the Service ID field on the Advanced tab:
  - For Advanced Server, the service name is edb-as-<x> or ppas-<x>.
  - For PostgreSQL, the service name is postgresql-<x>.

Where *x* indicates the server version number.

After connecting to the server, you can start or stop the server by highlighting the server name in the tree control, and selecting Queue Server Startup or Queue Server Shutdown from the Management menu.

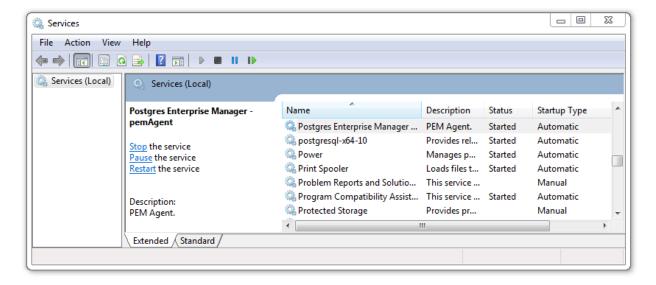

Fig. 2: The Management menu of a managed server

### 4.3 Controlling the PEM Server or PEM Agent on Linux

On Linux platforms, the name of the service script that controls:

- a PEM server on Advanced Server is edb-as-<x> or ppas-<x>
- a PEM server on PostgreSQL is postgresql-<x>
- a PEM agent is pemagent

Where *x* indicates the server version number.

You can use the service script to control the service.

• To control a service on RHEL or CentOS version 6.x, open a command line, assume superuser privileges, and enter:

```
/etc/init.d/<service_name> <action>
```

• To control a service on RHEL or CentOS version 7.x, open a command line, assume superuser privileges, and issue the command:

```
systemctl <service_name> <action>
```

#### Where:

service\_name is the name of the service.

action specifies the action taken by the service. Specify:

- start to start the service.
- stop to stop the service.
- restart to stop and then start the service.
- status to check the status of the service.

### 4.4 Controlling the PEM Server or PEM Agent on Windows

The Windows operating system includes a graphical service controller that displays the server status, and offers point-and-click server control. The registered name of the service that controls:

- a PEM server host on PostgreSQL is postgresql-<x>
- a PEM server host on Advanced Server is edb-as-<x>, or ppas-<x>
- a PEM agent is Postgres Enterprise Manager pemAgent

Where *x* indicates the server version number.

Navigate through the Windows Control Panel to open the Services utility. When the utility opens, use the scroll bar to browse the list of services.

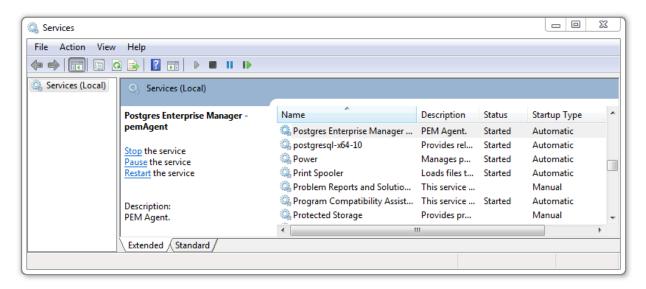

Fig. 3: The Windows Services window

Use the Stop the service option to stop a service. Any user (or client application) connected to the server will be abruptly disconnected if you stop the service.

Use the Pause the service option to instruct Postgres to reload a service's configuration parameters. The Pause the service option is an effective way to reset parameters without disrupting user sessions for many of the configuration parameters.

Use the Start the service option to start a service.

### 4.5 Controlling the HTTPD Server

On Linux, you can confirm the status of the PEM-HTTPD service by opening a command line, and entering the following command:

```
ps -ef \| grep httpd
```

If Linux responds with an answer that is similar to the following example, httpd is not running:

```
user 13321 13267 0 07:37 pts/1 00:00:00 grep httpd
```

To start the service on a CentOS or RHEL 6.x system, use the command:

```
/etc/init.d/httpd start
```

To start the service on a CentOS or RHEL 7.x system, use the command:

```
systemctl start httpd
```

On Windows, you can use the Services applet to check the status of the PEM HTTPD service. After opening the Services applet, scroll through the list to locate the PEM HTTPD service.

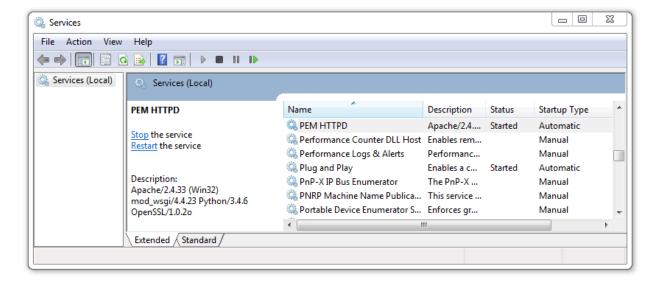

Fig. 4: The PEM HTTPD Windows service

The Status column displays the current state of the server. Click the Start link to start PEM HTTPD if the service is not running.

### 4.6 Modifying the pg\_hba.conf File

Entries in the pg\_hba.conf file control network authentication and authorization. The pg\_hba.conf file on the PEM server host must allow connections between the PEM server and PEM-HTTPD, the PEM agent, and the monitored servers.

During the PEM server installation process, you are prompted for the IP address and connection information for hosts that will be monitored by PEM; this information is added to the top of the pg\_hba.conf file of the PEM backing database.

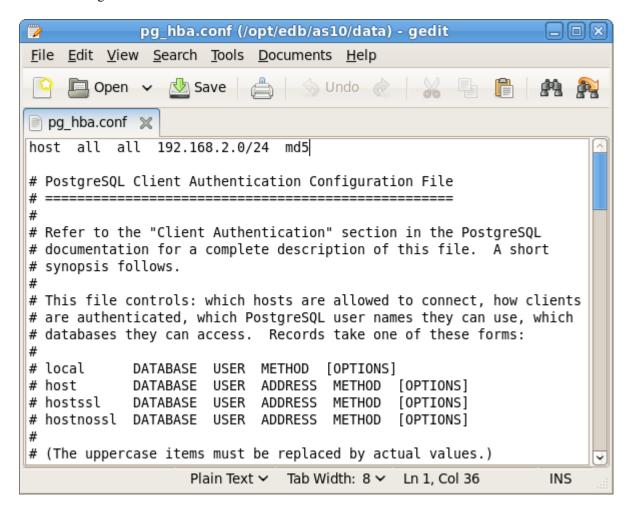

Fig. 5: PEM entries in the pg\_hba.conf file

You may also need to manually modify the pg\_hba.conf file to allow connections between the PEM server and other components. For example, if your PEM-HTTPD installation does not reside on the same host as the PEM server, you must modify the pg\_hba.conf file on the PEM server host to allow PEM-HTTPD to connect to the server.

By default, the pg\_hba.conf file resides in the data directory, under your Postgres installation; for example, on an Advanced Server 10 host, the default location of the pg\_hba.conf is:

/opt/edb/as10/data/pg\_hba.conf

You can modify the pg\_hba.conf file with your editor of choice. After modifying the file, restart the server for changes to take effect.

The following example shows a pg\_hba.conf entry that allows an md5 password authenticated connection from a user named postgres, to the postgres database on the host on which the pg\_hba.conf file resides. The connection is coming from an IP address of 192.168.10.102:

| # TYPE                    | DATABASE | USER     | CIDR-ADDRESS      | METHOD |  |
|---------------------------|----------|----------|-------------------|--------|--|
| # IPv4 local connections: |          |          |                   |        |  |
| host                      | postgres | postgres | 192.168.10.102/32 | md5    |  |

You may specify the address of a network host, or a network address range. For example, if you wish to allow connections from servers with the addresses 192.168.10.23, 192.168.10.76 and 192.168. 10.184, enter a CIDR-ADDRESS of 192.168.10.0/24 to allow connections from all of the hosts in that network:

| # | TYPE | DATABASE           | USER | CIDR-ADDRESS    | METHOD |
|---|------|--------------------|------|-----------------|--------|
| # | IPv4 | local connections: |      |                 |        |
|   | host | postgres           | all  | 192.168.10.0/24 | md5    |

For more information about formatting a pg\_hba.conf file entry, please see the PostgreSQL core documentation at:

http://www.postgresql.org/docs/10/static/auth-pg-hba-conf.html

Before you can connect to a Postgres server with PEM, you must ensure that the pg\_hba.conf file on both servers allows the connection.

If you receive this error when connecting to the database server, modify the pg\_hba.conf file, adding an entry that allows the connection.

### 4.7 Creating and Maintaining Databases and Objects

Each instance of a Postgres server manages one or more databases; each user must provide authentication information to connect to the database before accessing the information contained within it. The PEM client provides dialogs that allow you to create and manage databases, and all of the various objects that comprise a database (e.g. tables, indexes, stored procedures, etc.).

Creating a database is easy in PEM: simply right click on any managed server's Databases node and select Database... from the Create menu. After defining a database, you can create objects within the new database.

For example, to create a new table, right click on a Tables node, and select Table... from the Create menu. When the New Table dialog opens, specify the attributes of the new table.

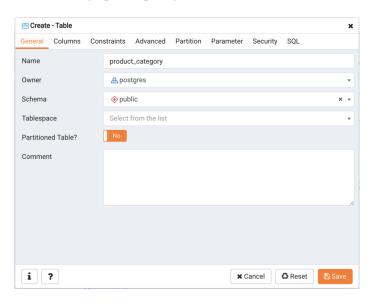

Fig. 6: Use PEM's dialogs to create and manage database objects

PEM provides similar dialogs for the creation and management of other database objects:

- tables
- indexes
- stored procedures
- · functions
- triggers
- views
- constraints, etc.

Each object type is displayed in the tree control; right click on the node that corresponds to an object type to access the Create menu and create a new object, or select Properties from the context menu of a named node to perform administrative tasks for the highlighted object.

### 4.8 Managing PEM Authentication

Postgres supports a number of authentication methods:

- Secure password (md5)
- GSSAPI
- SSPI
- Kerberos
- Ident
- LDAP
- RADIUS
- Certificate (SSL)
- PAM

Postgres (and PEM) authentication is controlled by the pg\_hba.conf configuration file. Entries within the configuration file specify who may connect to a specific database, and the type of authentication required before that user is allowed to connect.

A typical entry in the pg\_hba.conf file that allows a user named postgres to connect to all databases from the local host (127.0.0.1/32) using secure password (md5) authentication connections would take the form:

```
host all postgres 127.0.0.1/32 md5
```

Depending on your system's configuration, you may also need to create a password file for the user account that the PEM agent uses to connect to the server, to allow the agent to properly respond to the server's authentication request. An entry in the password file for a user named postgres, with a password of lsafepwd would take the form:

```
localhost:5432:*:postgres:1safepwd
```

The password file is usually named ~root/.pgpass on Linux systems, or %APPDATA%\postgresql\pgpass.conf (on Windows). For more information about configuring a password file, visit the EnterpriseDB website at:

```
http://www.postgresql.org/docs/10/static/libpq-pgpass.html
```

For more information about the authentication methods supported by Postgres, see the PostgreSQL core documentation at:

http://www.postgresql.org/docs/10/static/client-authentication.html

#### 4.9 Modifying PEM to Use a Proxy Server

If your network configuration prevents direct communication between PEM and the EnterpriseDB website, you can configure a proxy server for use by PEM when:

- updating the package\_catalog table with information about the packages that are available for installation or update
- · reading package options
- downloading packages

After configuring a proxy server on your network, modify the PEM server configuration, specifying the connection properties of the proxy, and instructing PEM to use the proxy server.

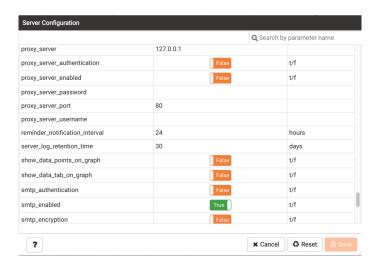

Fig. 7: The PEM Server Configuration dialog

To access the Server Configuration dialog and modify the server configuration, connect to the PEM web interface, and select Server Configuration... from the Management menu.

To modify a parameter value, locate the parameter, and modify the parameter value in the Value column. Use the following PEM Server configuration parameters to specify connection details that allow PEM to connect to the proxy server:

- Use the proxy\_server parameter to specify the IP address of the proxy server.
- Specify a value of t in the proxy\_server\_authentication parameter to indicate that the proxy server will require PEM to authenticate when connecting; specify f if authentication is not required.
- Specify a value of t in the proxy\_server\_enabled parameter if PEM is required to use a proxy server when retrieving the package list, or f if a proxy server is not configured.
- Use the proxy\_server\_password parameter to provide the password associated with the user specified in proxy server username.
- Specify the port number of the proxy server in the proxy\_server\_port parameter.

• Specify the user name that should be used when authenticating with the proxy server in the proxy\_server\_username parameter.

When you've finished updating the parameters required to configure the proxy server, click the Save icon in the upper-right corner of the dialog before closing the dialog.

### 4.10 Editing the PEM Server Configuration

You can use the PEM client to graphically manage the configuration parameters of the PEM server to enable features or modify default settings. To open the Server Configuration dialog, select Server Configuration... from the Management menu.

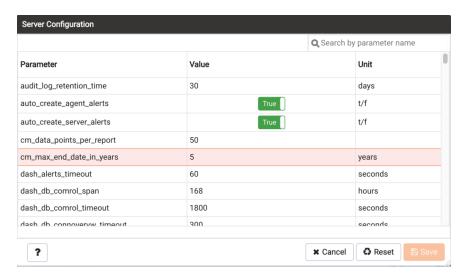

Fig. 8: The Server Configuration dialog

To modify a parameter value, edit the content displayed in the Value field to the right of a parameter name. Click the Save button to preserve your changes, or click the Close button to exit the dialog without applying the changes. Use the Reset button to return the parameters to their original value.

### 4.11 Managing Security

PEM provides a graphical way to manage your Postgres roles and servers.

#### 4.11.1 Login Roles

When you connect to the PEM server, you must provide role credentials that allow access to the database on which the PEM server stores data. By default, the postgres superuser account is used to initially connect to the server, but it is strongly recommended (for both security and auditing purposes) that individual roles are created for each connecting user. You can use the PEM Query Tool, the PEM web interface Create - Login/Group Role dialog, or a command line client (such as psql) to create a role.

To use the Create - Login/Group Role dialog to create a role, expand the node for the server on which the role will reside in the PEM tree control, and right-click on the Login/Group Roles node to access the context menu. Then, select Login/Group Role... from the Create menu.

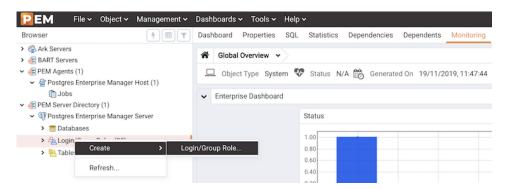

Fig. 9: The context menu of the Login Roles node

Use fields on the tabs of the Create - Login/Group Role dialog to define the role. To display the PEM online help in a browser tab, click the help (?) button located in the lower-left corner of the dialog.

When you've finished defining the new role, click Save to create the role.

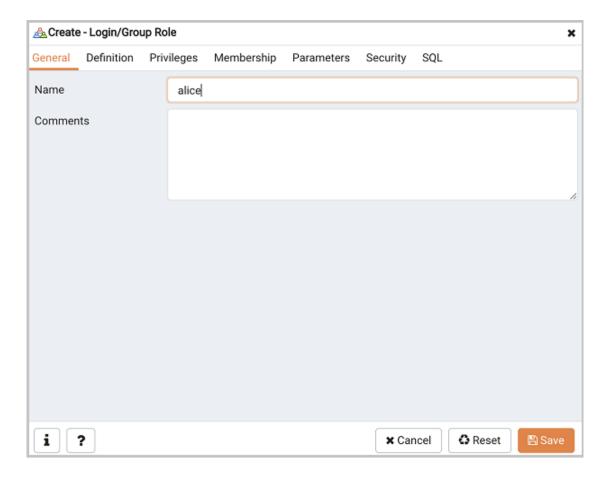

Fig. 10: The Login Role dialog

To modify the properties of an existing login role, right click on the name of a login role in the tree control, and select Properties from the context menu. To delete a login role, right click on the name of the role, and select Delete/Drop from the context menu.

For more complete information about creating and managing a role, see the PostgreSQL online documentation:

http://www.postgresql.org/docs/10/static/sql-createrole.html

#### 4.11.2 Group Roles

Group roles can serve as containers, used to dispense system privileges (such as creating databases) and object privileges (e.g. inserting data into a particular table). The primary purpose of a group role is to make the mass management of system and object permissions much easier for a DBA. Rather than assigning or modifying privileges individually across many different login accounts, you can assign or change privileges for a single role and then grant that role to many login roles at once.

Use the Group Roles node (located beneath the name of each registered server in the PEM tree control) to create and manage group roles. Options on the context menu provide access to a dialog that allows you to create a new role or modify the properties of an existing role. You can find more information about creating roles at:

http://www.postgresql.org/docs/10/static/sql-createrole.html

#### 4.11.3 Using PEM Pre-Defined Roles to Manage Access to PEM Functionality

You can use the Login/Group Role dialog to allow a role with limited privileges to access PEM features such as the Audit Manager, Capacity Manager, or SQL Profiler. PEM pre-defined roles allow access to PEM functionality; roles that are assigned membership in these roles can access the associated feature.

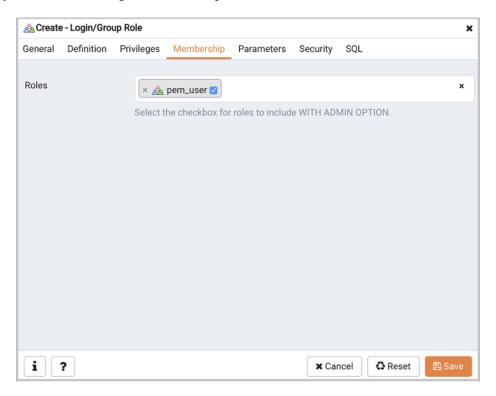

Fig. 11: The Membership tab

When defining a user, use the Membership tab to specify the roles in which the new user is a member. The new user will share the privileges associated with each role in which it is a member. For a user to have access to PEM extended functionality, the role must be a member of the pem\_user role and the pre-defined role that grants access to the feature. Use the Roles field to select pre-defined role names from a drop down list.

The SQL tab displays the SQL command that the server will execute when you click Save.

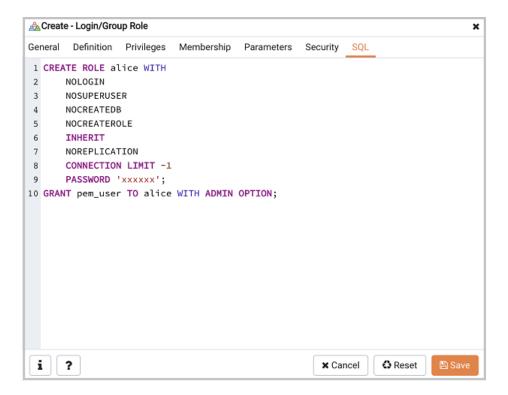

Fig. 12: The SQL tab

The example shown above creates a login role named acctg\_clerk that will have access to the Audit Manager; the role can make unlimited connections to the server at any given time.

You can use PEM pre-defined roles to allow access to the functionality listed in the table below:

| Value                                | Parent Role          | Description                               |  |  |
|--------------------------------------|----------------------|-------------------------------------------|--|--|
| pem_super_admin                      |                      | Role to manage/configure everything on    |  |  |
|                                      |                      | Postgres Enteprise Manager.               |  |  |
| pem_admin                            | pem_super_admin      | Role for administra-                      |  |  |
|                                      |                      | tion/management/configuration of          |  |  |
|                                      |                      | all visible agents/servers, and monitored |  |  |
|                                      |                      | objects.                                  |  |  |
| pem_config                           | pem_admin            | Role for configuration management of      |  |  |
|                                      |                      | Postgres Enterprise Manager.              |  |  |
| pem_component                        | pem_admin            | Role to run/execute all wizard/dialog     |  |  |
|                                      |                      | based components.                         |  |  |
| pem_rest_api                         | pem_admin            | Role to access the REST API.              |  |  |
| pem_server_service_manager           | pem_admin            | Role for allowing to restart/reload the   |  |  |
|                                      |                      | monitored database server (if server-id   |  |  |
|                                      |                      | provided).                                |  |  |
| pem_manage_schedule_task             | pem_admin            | Role to configure the schedule tasks.     |  |  |
| pem_manage_alert                     | pem_admin            | Role for managing/configuring alerts,     |  |  |
|                                      |                      | and its templates.                        |  |  |
| pem_config_alert                     | pem_config,          | Role for configuring the alerts on any    |  |  |
|                                      | pem_manage_alert     | monitored objects.                        |  |  |
| pem_manage_probe                     | pem_admin            | Role to create, update, delete the custom |  |  |
|                                      |                      | probes, and change custom probe con-      |  |  |
|                                      |                      | figuration.                               |  |  |
| pem_config_probe                     | pem_config,          | Role for probe configuration (history     |  |  |
|                                      | pem_manage_probe     | retention, execution frequency, en-       |  |  |
|                                      |                      | able/disable the probe) on all visible    |  |  |
|                                      |                      | monitored objects.                        |  |  |
| pem_database_server_registrat        | iq <b>ne</b> m_admin | Role to register a database server.       |  |  |
| pem_comp_postgres_expert             | pem_component        | Role to run the Postgres Expert.          |  |  |
| pem_comp_auto_discovery              | pem_component        | Role to run the Auto discovery of a       |  |  |
|                                      |                      | database server dialog.                   |  |  |
| pem_comp_log_analysis_expe           | rtpem_component      | Role to run the Log Analysis Expert.      |  |  |
| pem_comp_sqlprofiler                 | pem_component        | Role to run the SQL Profiler.             |  |  |
| pem_manage_efm                       | pem_admin            | Role to manage Failover Manager func-     |  |  |
|                                      |                      | tionality.                                |  |  |
| pem_comp_capacity_manager            | pem_component        | Role to run the Capacity Manager.         |  |  |
| pem_comp_log_manager                 | pem_component        | Role to run the Log Manager.              |  |  |
| pem_comp_audit_manager pem_component |                      | Role to run the Audit Manager.            |  |  |
| pem_comp_package_deploym             | entem_component      | Role to run the Package Deployment        |  |  |
|                                      |                      | Wizard.                                   |  |  |
| pem_comp_streaming_replicat          | iqnem_component      | Role to run the Streaming Replication     |  |  |
|                                      |                      | Wizard.                                   |  |  |
| pem_comp_tuning_wizard               | pem_component        | Role to run the Tuning Wizard.            |  |  |

#### 4.11.4 Using a Team Role

When you register a server for monitoring by PEM, you can specify a *Team* that will be associated with the server. A Team is a group role that can be used to allow or restrict access to one or more monitored servers to a limited group of role members. The PEM client will only display a server with a specified Team to those users who are:

- a member of the Team role
- the role that created the server
- a role with superuser privileges on the PEM server.

To create a team role, expand the node for the server on which the role will reside in the PEM tree control, and right-click on the Login/Group Roles node to access the context menu. Then, select Login/Group Role... from the Create menu; when the Create — Login/Group Role dialog opens, use the fields provided to specify the properties of the team role.

#### 4.11.5 Object Permissions

A role must be granted sufficient privileges before accessing, executing, or creating any database object. PEM allows you to assign (GRANT) and remove (REVOKE) object permissions to group roles or login accounts using the graphical interface of the PEM client.

Object permissions are managed via the graphical object editor for each particular object. For example, to assign privileges to access a database table, right click on the table name in the tree control, and select the Properties option from the context menu. Use the options displayed on the Privileges tab to assign privileges for the table.

The PEM client also contains a Grant Wizard (accessed through the Tools menu) that allows you to manage many object permissions at once.

### 4.12 Managing Job Notifications

You can configure the settings in PEM console for sending the SMTP trap on success or failure of a system-generated job (listed under scheduled tasks) or a custom-defined agent job. For information on custom-defined agent job, see 'Creating PEM Scheduled Jobs'. These email notification settings can be configured at following three levels (in order of precedence) to send email notifications to the specified user group:

- · Job level
- · Agent level
- PEM server level (default level)

#### 4.12.1 Configuring job notifications at job level

You can configure email notification settings at job level only for a custom-defined agent job in one of the following ways:

- For a new agent job, you can configure the email notification settings in the *Notification* tab of *Create-Agent Job* wizard while creating the job itself.
- For an existing custom-defined job, you can edit the properties of the job and configure the notification settings.

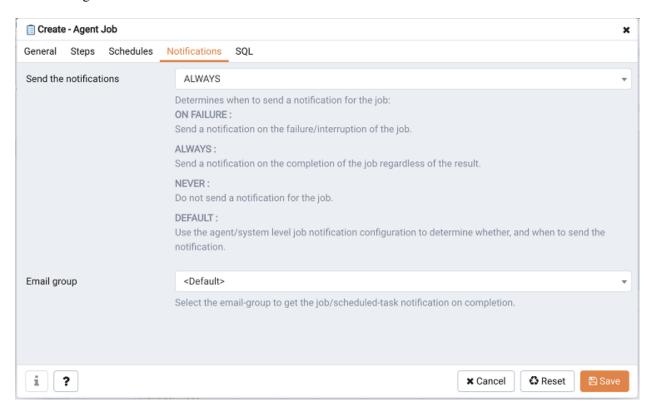

Fig. 13: Job notification configuration: job level

Use the fields on the Notifications tab to configure the email notification settings on job level:

- Use the Send the notifications field to specify when you want the email notifications to be sent.
- Use the *Email group* field to specify the email group that should receive the email notification.

#### 4.12.2 Configuring job notifications at agent level

Select the agent in the tree view, right click and select *Properties*. In the Properties dialog, select the *Job notifications* tab.

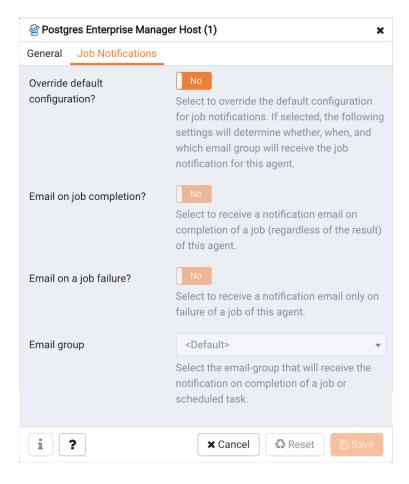

Fig. 14: Job notification configuration: agent level

Use the fields on the Job notifications tab to configure the email notification settings on agent level:

- Use the *Override default configuration?* switch to specify if you want the agent level job notification settings to override the default job notification settings. If you select Yes for this switch, you can use the rest of the settings on this dialog to define when and to whom the job notifications should be sent. Please note that the rest of the settings on this dialog work only if you enable the *Override default configuration?* switch.
- Use the *Email on job completion?* switch to specify if the job notification should be sent on the successful job completion.

- Use the *Email on a job failure?* switch to specify if the job notification should be sent on the failure of a job.
- Use the *Email group* field to specify the email group to whom the job notification should be sent.

#### 4.12.3 Configuring job notifications at server level

You can use the *Server Configuration* dialog to provide information about your email notification configuration at PEM server level. To open Server Configuration dialog, select *Server Configuration*... from the PEM client's Management menu.

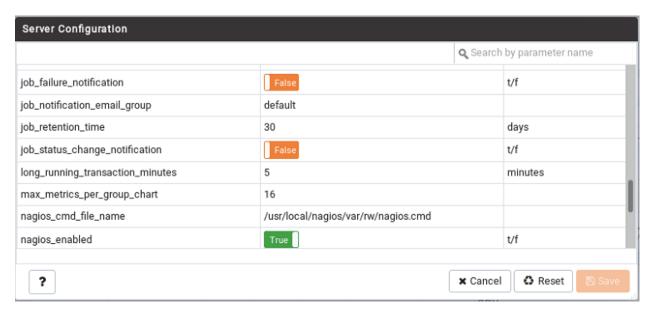

Fig. 15: Job notification configuration: server level

Four server configuration parameters specify information about your job notification preferences at PEM server level:

- Use the *job\_failure\_notification* switch to specify if you want to send email notification after each job failure.
- Use the *job\_notification\_email\_group* parameter to specify the email group that should receive the email notification.
- Use the *job\_retention\_time parameter* to specify the number of days that non-recurring scheduled tasks should be retained in the system.
- Use the *job\_status\_change\_notification* switch to specify if you want to send email notification after each job status change, irrespective of its status being a failure, success, or interrupted.

### 4.13 Managing PEM Scheduled Jobs

You can create a PEM scheduled job to perform a set of custom-defined steps in the specified sequence. These steps may contain SQL code or a batch/shell script that you may run on a server that is bound with the agent. You can schedule these jobs to suit your business requirements. For example, you can create a job for taking a backup of a particular database server and schedule it to run on a specific date and time of every month.

To create or manage a PEM scheduled job, use the PEM tree control to browse to the PEM agent for which you want to create the job. The tree control will display a Jobs node, under which currently defined jobs are displayed. To add a new job, right click on the Jobs node, and select Create Job... from the context menu.

When the Create - Agent Job dialog opens, use the tabs on the Create - Agent Job dialog to define the steps and schedule that make up a PEM scheduled job.

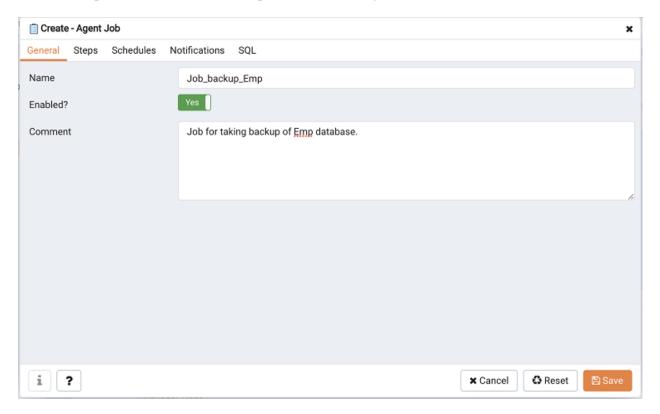

Fig. 16: PEM scheduled job dialog create schedule

Use the fields on the General tab to provide general information about a job:

- Provide a name for the job in the Name field.
- Move the Enabled switch to the Yes position to enable a job, or No to disable a job.
- Use the Comment field to store notes about the job.

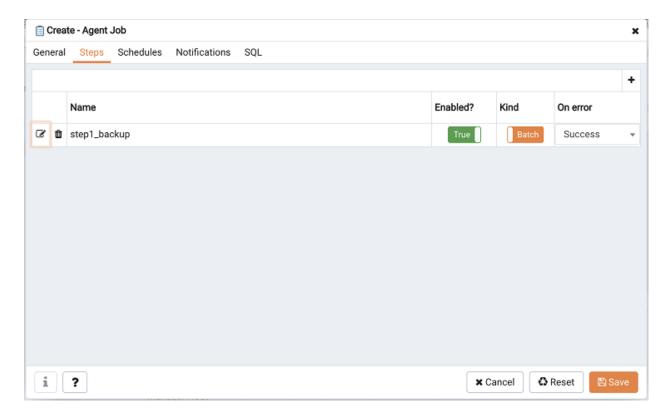

Fig. 17: PEM scheduled job dialog add steps

Use the Steps tab to define and manage the steps that the job will perform. Click the Add icon (+) to add a new step; then click the compose icon (located at the left side of the header) to open the step definition dialog:

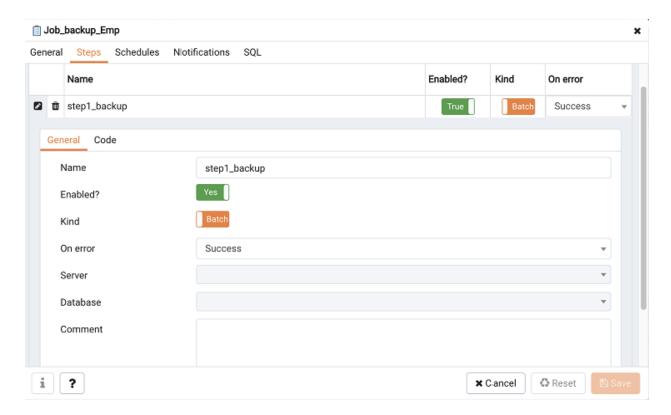

Fig. 18: PEM scheduled job steps definition

Use fields on the step definition dialog to define the step:

- Provide a name for the step in the Name field; please note that steps will be performed in alphanumeric order by name.
- Use the Enabled switch to include the step when executing the job (True) or to disable the step (False).
- Use the Kind switch to indicate if the job step invokes SQL code (SQL) or a batch script (Batch).
  - If you select SQL, use the Code tab to provide SQL code for the step.
  - If you select Batch, use the Code tab to provide the batch script that will be executed during the step.
- Use the On error drop-down to specify the behavior of pgAgent if it encounters an error while executing the step. Select from:
  - Fail Stop the job if you encounter an error while processing this step.
  - Success Mark the step as completing successfully, and continue.
  - Ignore Ignore the error, and continue.
- If you have selected SQL as your input for Kind switch, provide the following additional information:
  - Use the Server field to specify the server that is bound with the agent for which you are creating the PEM scheduled job.

- Use the Database field to specify the database that is associated with the server that you have selected.
- Use the Comment field to provide a comment about the step.

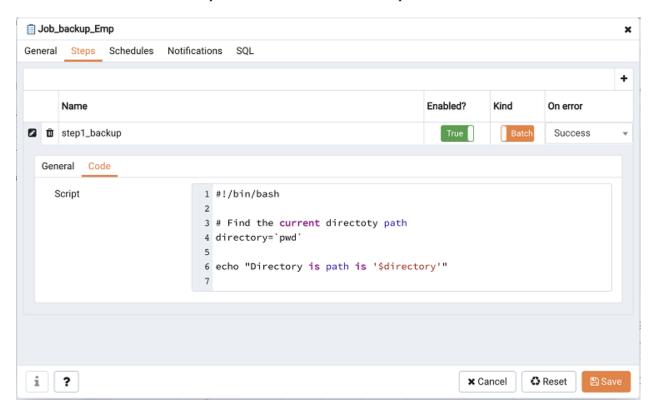

Fig. 19: PEM scheduled job steps definition code

- Use the context-sensitive field on the step definition dialog's Code tab to provide the SQL code or batch script that will be executed during the step:
  - If the step invokes SQL code, provide one or more SQL statements in the SQL guery field.
  - If the step invokes a batch script, provide the script in the Code field. If you are running on a Windows server, standard batch file syntax must be used. When running on a Linux server, any shell script may be used, provided that a suitable interpreter is specified on the first line (e.g. #!/bin/sh). Along with the defined inline code, you can also provide the path of any batch script, shell script, or SQL file on the filesystem.

To invoke a script on a Linux system, you must modify the entry for *batch\_script\_user* parameter of agent.cfg file and specify the user that should be used to run the script. You can either specify a non-root user or root for this parameter. If you do not specify a user, or the specified user does not exist, then the script will not be executed. Restart the agent after modifying the file.

To invoke a script on a Windows system, set the registry entry for *AllowBatchJob-Steps* as true and restart the PEM agent. PEM registry entries are located in HKEY\_LOCAL\_MACHINE\Software\Wow6432Node\EnterpriseDB\PEM\agent.

After providing all the information required by the step, click the Save button to save and close the step definition dialog.

Click the add icon (+) to add each additional step, or select the Schedules tab to define the job schedule.

Click the Add icon (+) to add a schedule for the job; then click the compose icon (located at the left side of the header) to open the schedule definition dialog:

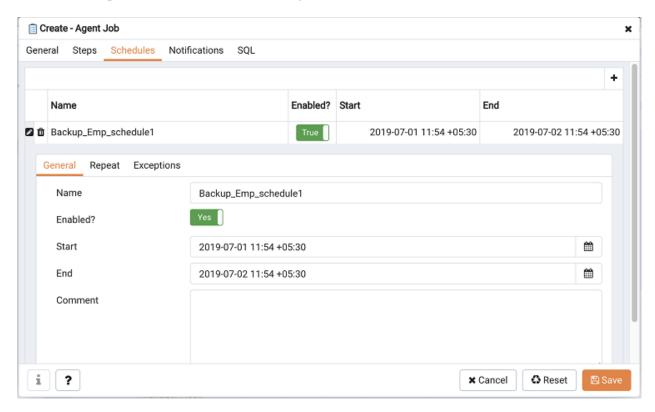

Fig. 20: PEM scheduled job dialog add schedule tab

Use the fields on the Schedules definition tab to specify the days and times at which the job will execute.

- Provide a name for the schedule in the Name field.
- Use the *Enabled* switch to indicate that pgAgent should use the schedule (Yes) or to disable the schedule (No).
- Use the calendar selector in the Start field to specify the starting date and time for the schedule.
- Use the calendar selector in the End field to specify the ending date and time for the schedule.
- Use the Comment field to provide a comment about the schedule.

Select the Repeat tab to define the days on which the schedule will execute.

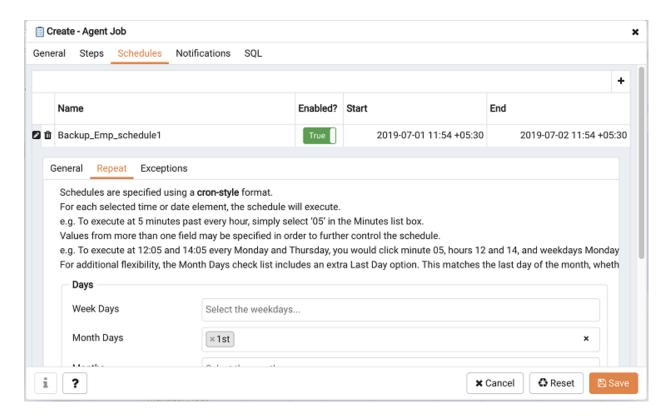

Fig. 21: PEM scheduled job dialog schedule repeat tab

Use the fields on the Repeat tab to specify the details about the schedule in a cron-style format. The job will execute on each date or time element selected on the Repeat tab.

Click within a field to open a list of valid values for that field; click on a specific value to add that value to the list of selected values for the field. To clear the values from a field, click the X located at the right-side of the field.

- Use the fields within the Days box to specify the days on which the job will execute:
  - Use the Week Days field to select the days on which the job will execute.
  - Use the Month Days field to select the numeric days on which the job will execute. Specify the
    Last Day to indicate that the job should be performed on the last day of the month, irregardless
    of the date.
  - Use the Months field to select the months in which the job will execute.
- Use the fields within the Times box to specify the times at which the job will execute:
  - Use the Hours field to select the hour at which the job will execute.
  - Use the Minutes field to select the minute at which the job will execute.

Select the Exceptions tab to specify any days on which the schedule will not execute.

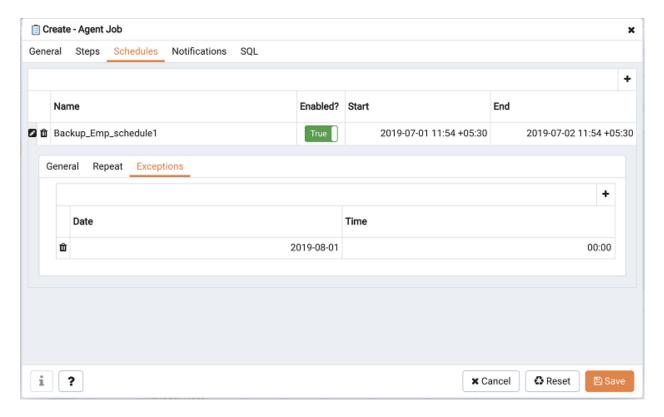

Fig. 22: PEM scheduled job dialog exceptions tab

Use the fields on the Exceptions tab to specify days on which you wish the job to not execute; for example, you may wish for jobs to not execute on national holidays.

Click the Add icon (+) to add a row to the exception table, then:

- Click within the Date column to open a calendar selector, and select a date on which the job will not execute. Specify <Any> in the Date column to indicate that the job should not execute on any day at the time selected.
- Click within the Time column to open a time selector, and specify a time on which the job will not execute. Specify <Any> in the Time column to indicate that the job should not execute at any time on the day selected.

Select the Notifications tab to configure the email notification settings on job level:

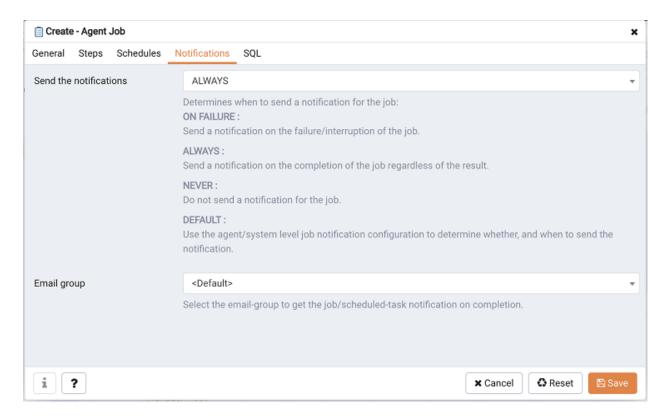

Fig. 23: PEM scheduled job dialog notifications tab

Use the fields on the Notifications tab to configure the email notification settings for a job:

- Use the Send the notifications field to specify when you want the email notifications to be sent.
- Use the Email group field to specify the email group that should receive the email notification.

When you've finished defining the schedule, you can use the SQL tab to review the code that will create or modify your job.

```
Create - Agent Job
                                                                                                         ×
General Steps Schedules Notifications
                                    SQL
1 DO $$
 2 DECLARE
      jid integer;
       scid integer;
 5 BEGIN
 6 -- Creating a new job
 7 INSERT INTO pem.job(
       agent_id, jobname, jobdesc, jobenabled, notify, email_group_id
9 ) VALUES (
10 1::integer, 'Job_backup_Emp'::text, 'Job for taking backup of Emp database.'::text, true, 'ALWAYS'::pe
11 ) RETURNING jobid INTO jid;
12
13 -- Steps
14
15 -- Inserting a step (jobid: NULL)
16 INSERT INTO pem.jobstep(
      jstjobid, jstname, jstenabled, jstkind, jstonerror, jstcode, jstdesc,
18
      server_id, database_name
19 ) VALUES (
      jid,
20
21
 i
       ?
                                                                              x Cancel
                                                                                         Reset
```

Fig. 24: PEM scheduled job dialog SQL tab

Click the Save button to save the job definition, or Cancel to exit the job without saving. Use the Reset button to remove your unsaved entries from the dialog.

After saving a job, the job will be listed under the Jobs node of the PEM tree control of the server on which it was defined. The Properties tab in the PEM console will display a high-level overview of the selected job, and the Statistics tab will show the details of each run of the job. To modify an existing job or to review detailed information about a job, right-click on a job name, and select Properties from the context menu.

## Managing a PEM Agent

The sections that follow provide information about the behavior and management of a PEM agent.

## 5.1 Agent Privileges

By default, the PEM agent is installed with root privileges for the operating system host and superuser privileges for the database server. These privileges allow the PEM agent to invoke unrestricted probes on the monitored host and database server about system usage, retrieving and returning the information to the PEM server.

Please note that PEM functionality diminishes as the privileges of the PEM agent decrease. For complete functionality, the PEM agent should run as root. If the PEM agent is run under the database server's service account, PEM probes will not have complete access to the statistical information used to generate reports, and functionality will be limited to the capabilities of that account. If the PEM agent is run under another lesser-privileged account, functionality will be limited even further.

If you limit the operating system privileges of the PEM agent, some of the PEM probes will not return information, and the following functionality may be affected:

| Probe or Action     | Operating System | PEM Functionality Affected                                   |
|---------------------|------------------|--------------------------------------------------------------|
| Data And Logfile    | Linux/ Windows   | The Postgres Expert will be unable to access complete infor- |
| Analysis            |                  | mation.                                                      |
| Session Informa-    | Linux            | The per-process statistics will be incomplete.               |
| tion                |                  |                                                              |
| PG HBA              | Linux/ Windows   | The Postgres Expert will be unable to access complete infor- |
|                     |                  | mation.                                                      |
| Service restart     | Linux/ Windows   | The Audit Log Manager, Server Log Manager, Streaming         |
| functionality       |                  | Replication, Log Analysis Expert and PEM may be unable       |
|                     |                  | to apply requested modifications.                            |
| Package Deploy-     | Linux/ Windows   | PEM will be unable to run downloaded installation modules.   |
| ment                |                  |                                                              |
| Batch Task          | Windows          | PEM will be unable to run scheduled batch jobs in Windows.   |
| Collect data from   | Linux/ Windows   | Columns such as swap usage, CPU usage, IO read, IO write     |
| server (root access |                  | will be displayed as 0 in the session activity dashboard.    |
| required)           |                  |                                                              |

**Note:** The above-mentioned list is not comprehensive, but should provide an overview of the type of functionality that will be limited.

If you restrict the database privileges of the PEM agent, the following PEM functionality may be affected:

| Probe             | Operating System | PEM Functionality Affected                                   |
|-------------------|------------------|--------------------------------------------------------------|
| Audit Log Collec- | Linux/Windows    | PEM will receive empty data from the PEM database.           |
| tion              |                  |                                                              |
| Server Log Col-   | Linux/Windows    | PEM will be unable to collect server log information.        |
| lection           |                  |                                                              |
| Database Statis-  | Linux/Windows    | The Database/Server Analysis dashboards will contain incom-  |
| tics              |                  | plete information.                                           |
| Session           | Linux/Windows    | The Session/System Waits dashboards will contain incom-      |
| Waits/System      |                  | plete information.                                           |
| Waits             |                  |                                                              |
| Locks Information | Linux/Windows    | The Database/Server Analysis dashboards will contain incom-  |
|                   |                  | plete information.                                           |
| Streaming Repli-  | Linux/Windows    | The Streaming Replication dashboard will not display infor-  |
| cation            |                  | mation.                                                      |
| Slony Replication | Linux/Windows    | Slony-related charts on the Database Analysis dashboard will |
|                   |                  | not display information.                                     |
| Tablespace Size   | Linux/Windows    | The Server Analysis dashboard will not display complete in-  |
|                   |                  | formation.                                                   |
| xDB Replication   | Linux/Windows    | PEM will be unable to send xDB alerts and traps.             |

If the probe is querying the operating system with insufficient privileges, the probe may return a permission denied error.

If the probe is querying the database with insufficient privileges, the probe may return a permission denied error or display the returned data in a PEM chart or graph as an empty value.

When a probe fails, an entry will be written to the log file that contains the name of the probe, the reason the probe failed, and a hint that will help you resolve the problem.

You can view probe-related errors that occurred on the server in the Probe Log Dashboard, or review error messages in the PEM worker log files. On Linux, the default location of the log file is:

On Windows, log information is available on the Event Viewer.

## **5.2 Agent Configuration**

A number of user-configurable parameters and registry entries control the behavior of the PEM agent. You may be required to modify the PEM agent's parameter settings to enable some PEM functionality, such as the Streaming Replication wizard. After modifying values in the PEM agent configuration file, you must restart the PEM agent to apply any changes.

With the exception of the PEM\_MAXCONN parameter, we strongly recommend against modifying any of the configuration parameters or registry entries listed below without first consulting EnterpriseDB support experts *unless* the modifications are required to enable PEM functionality.

On Linux systems, PEM configuration options are stored in the agent.cfg file, located in /opt/edb/pem/agent/etc. The agent.cfg file contains the following entries:

| Parameter Name     | Description                                                                                                    | Default Value                                                                              |
|--------------------|----------------------------------------------------------------------------------------------------|--------------------------------------------------------------------------------------------|
| pem_host           | The IP address or hostname of the PEM server.                                                                                                    | 127.0.0.1.                                                                                 |
| pem_port           | The database server port to which the agent connects to communicate with the PEM server.                                                                                                | Port 5432.                                                                                 |
| pem_agent          | A unique identifier assigned to the PEM agent.                                                                                                    | The first agent is '1', the second agent's is '2', and so on.                              |
| agent_ssl_key      | The complete path to the PEM agent's key file.                                                                                                    | /root/.pem/agent.key                                                                       |
| agent_ssl_crt      | The complete path to the PEM agent's certificate file.                                                                                                    | /root/.pem/agent.crt                                                                       |
| agent_flag_dir     | Used for HA support. Specifies the directory path checked for requests to take over monitoring another server. Requests are made in the form of a file in the specified flag directory. | Not set by default.                                                                        |
| log_level          | Log level specifies the type of event that will be written to the PEM log files.                                                                                                    | warning                                                                                    |
| log_location       | Specifies the location of the PEM worker log file.                                                                                                    | 127.0.0.1.                                                                                 |
| agent_log_location | Specifies the location of the PEM agent log file.                                                                                                    | /var/log/pem/agent.log                                                                     |
| long_wait          | The maximum length of time (in seconds) that the PEM agent will wait before attempting to connect to the PEM server if an initial connection attempt fails.                             | 30 seconds                                                                                 |
| short_wait         | The minimum length of time (in seconds) that the PEM agent will wait before checking which probes are next in the queue (waiting to run).                                               | 10 seconds                                                                                 |
| alert_threads      | The number of alert threads to be spawned by the agent.                                                                                                    | Set to 1 for the agent that resides on the host of the PEM server; 0 for all other agents. |
| enable_smtp        | When set to true, the SMTP email feature is enabled.                                                                                                    | true for PEM server host; false for all others.                                            |

Continued on next page

Table 1 – continued from previous page

| Parameter Name           | Description                                            | Default Value               |
|--------------------------|--------------------------------------------------------|-----------------------------|
| enable_snmp              | When set to true, the SNMP trap feature is enabled.    | true for PEM server         |
|                          |                                                        | host; false for all others. |
| enable_nagios            | When set to true, Nagios alerting is enabled.          | true for PEM server         |
|                          |                                                        | host; false for all others. |
| connect_timeout          | The max time in seconds (a decimal integer string)     | Not set by default; set     |
|                          | that the agent will wait for a connection.             | to 0 to indicate the agent  |
|                          |                                                        | should wait indefinitely.   |
| allow_server_restart     | If set to TRUE, the agent can restart the database     | True                        |
|                          | server that it monitors. Some PEM features may         |                             |
|                          | be enabled/disabled, depending on the value of this    |                             |
|                          | parameter.                                             |                             |
| allow_package_managem    | elfit set to TRUE, the Update Monitor and Package      | false                       |
|                          | Management features are enabled.                       |                             |
| max_connections          | The maximum number of probe connections used           | 0 (an unlimited number)     |
|                          | by the connection throttler.                           |                             |
| connection_lifetime      | Use ConnectionLifetime (or connection_lifetime)        | By default, set to 0 (a     |
|                          | to specify the minimum number of seconds an open       | connection is dropped       |
|                          | but idle connection is retained. This parameter is     | when the connection is      |
|                          | ignored if the value specified in MaxConnections       | idle after the agent's      |
|                          | is reached and a new connection (to a different        | processing loop).           |
|                          | database) is required to satisfy a waiting request.    |                             |
| allow_batch_probes       | If set to TRUE, the user will be able to create batch  | false                       |
|                          | probes using the custom probes feature.                |                             |
| heartbeat_connection     | When set to TRUE, a dedicated connection is used       | false                       |
|                          | for sending the heartbeats.                            |                             |
| allow_streaming_replicat | idnif set to TRUE, the user will be able to configure  | false                       |
|                          | and setup streaming replication.                       |                             |
| batch_script_dir         | Provide the path where script file (for alerting) will | /tmp                        |
|                          | be stored.                                             |                             |
| connection_custom_setur  | Use to provide SQL code that will be invoked when      | Not set by default.         |
|                          | a new connection with a monitored server is made.      | ·                           |
| C1                       | Provide the noth where the CA certificate resides      | /opt/PEM/agent/share/cert   |
| ca_file                  | Provide the path where the CA certificate resides.     | /opuPEM/agen/snare/cen      |

#### On 64 bit Windows systems, PEM registry entries are located in:

 ${\tt HKEY\_LOCAL\_MACHINE} \setminus {\tt Wow6432Node} \setminus {\tt EnterpriseDB} \setminus {\tt PEM} \setminus {\tt Mow6432Node} \setminus {\tt EnterpriseDB} \setminus {\tt PEM} \setminus {\tt Mow6432Node} \setminus {\tt EnterpriseDB} \setminus {\tt EnterpriseDB} \setminus {\tt Ente$ 

The registry contains the following entries:

| Parameter Name | Description                                      | Default Value |
|----------------|--------------------------------------------------|---------------|
| PEM_HOST       | The IP address or hostname of the PEM server.    | 127.0.0.1.    |
| PEM_PORT       | The database server port to which the agent con- | Port 5432.    |
|                | nects to communicate with the PEM server.        |               |

Continued on next page

Table 2 – continued from previous page

| Table 2 – continued from previous page |                                                     |                                  |  |
|----------------------------------------|-----------------------------------------------------|----------------------------------|--|
| AgentID                                | A unique identifier assigned to the PEM agent.      | The first agent is '1', the      |  |
|                                        |                                                     | second agent is '2', and         |  |
|                                        |                                                     | so on.                           |  |
| AgentKeyPath                           | The complete path to the PEM agent's key file.      | %APPDATA%\Roaming\pem\agent.key. |  |
| AgentCrtPath                           | The complete path to the PEM agent's certificate    | %APPDATA%\Roaming\pem\agent.crt  |  |
|                                        | file.                                               |                                  |  |
| AgentFlagDir                           | Used for HA support. Specifies the directory path   | Not set by default.              |  |
|                                        | checked for requests to take over monitoring an-    |                                  |  |
|                                        | other server. Requests are made in the form of a    |                                  |  |
|                                        | file in the specified flag directory.               |                                  |  |
| LogLevel                               | Log level specifies the type of event that will be  | warning                          |  |
|                                        | written to the PEM log files.                       |                                  |  |
| LongWait                               | The maximum length of time (in seconds) that the    | 30 seconds                       |  |
|                                        | PEM agent will wait before attempting to connect    |                                  |  |
|                                        | to the PEM server if an initial connection attempt  |                                  |  |
|                                        | fails.                                              |                                  |  |
| shortWait                              | The minimum length of time (in seconds) that the    | 10 seconds                       |  |
|                                        | PEM agent will wait before checking which probes    |                                  |  |
|                                        | are next in the queue (waiting to run).             |                                  |  |
| AlertThreads                           | The number of alert threads to be spawned by the    | Set to 1 for the agent           |  |
|                                        | agent.                                              | that resides on the host         |  |
|                                        |                                                     | of the PEM server; 0 for         |  |
|                                        |                                                     | all other agents.                |  |
| EnableSMTP                             | When set to true, the SMTP email feature is en-     | true for PEM server              |  |
|                                        | abled.                                              | host; false for all others.      |  |
| EnableSNMP                             | When set to true, the SNMP trap feature is enabled. | true for PEM server              |  |
|                                        |                                                     | host; false for all others.      |  |
| ConnectTimeout                         | The max time in seconds (a decimal integer string)  | Not set by default; if set       |  |
|                                        | that the agent will wait for a connection.          | to 0, the agent will wait        |  |
|                                        |                                                     | indefinitely.                    |  |
| AllowServerRestart                     | If set to TRUE, the agent can restart the database  | true                             |  |
|                                        | server that it monitors. Some PEM features may      |                                  |  |
|                                        | be enabled/disabled, depending on the value of this |                                  |  |
|                                        | parameter.                                          |                                  |  |
| AllowPackageManageme                   | enIf set to TRUE, the Update Monitor and Package    | false                            |  |
|                                        | Management features are enabled.                    |                                  |  |
| MaxConnections                         | The maximum number of probe connections used        | 0 (an unlimited number)          |  |
| ~                                      | by the connection throttler.                        |                                  |  |
| ConnectionLifetime                     | Use ConnectionLifetime (or connection_lifetime)     | By default, set to 0 (a          |  |
|                                        | to specify the minimum number of seconds an open    | connection is dropped            |  |
|                                        | but idle connection is retained. This parameter is  | when the connection is           |  |
|                                        | ignored if the value specified in MaxConnections    | idle after the agent's           |  |
|                                        | is reached and a new connection (to a different     | processing loop).                |  |
|                                        | database) is required to satisfy a waiting request. |                                  |  |

Continued on next page

Table 2 – continued from previous page

| AllowBatchProbes        | If set to TRUE, the user will be able to create batch  | false                         |
|-------------------------|--------------------------------------------------------|-------------------------------|
|                         | probes using the custom probes feature.                |                               |
| HeartbeatConnection     | When set to TRUE, a dedicated connection is used       | false                         |
|                         | for sending the heartbeats.                            |                               |
| AllowStreamingReplicati | off set to TRUE, the user will be able to configure    | false                         |
|                         | and setup streaming replication.                       |                               |
| BatchScriptDir          | Provide the path where script file (for alerting) will | /tmp                          |
|                         | be stored.                                             |                               |
| ConnectionCustomSetup   | Use to provide SQL code that will be invoked when      | Not set by default.           |
|                         | a new connection with a monitored server is made.      |                               |
| ca_file                 | Provide the path where the CA certificate resides.     | /opt/PEM/agent/share/certs/ca |
|                         |                                                        | bundle.crt.                   |
|                         |                                                        |                               |

### **5.3 Agent Properties**

The PEM Agent Properties dialog provides information about the PEM agent from which the dialog was opened; to open the dialog, right-click on an agent name in the PEM client tree control, and select Properties from the context menu.

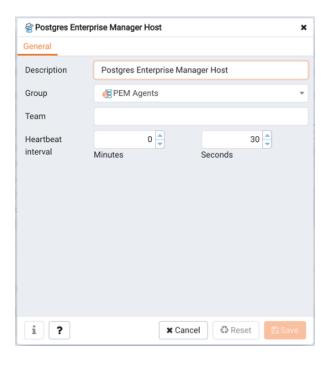

Fig. 1: The PEM Agent Properties dialog

Use fields on the PEM Agent properties dialog to review or modify information about the PEM agent:

- The Description field displays a modifiable description of the PEM agent. This description is displayed in the tree control of the PEM client.
- You can use groups to organize your servers and agents in the PEM client tree control. Use the Group drop-down listbox to select the group in which the agent will be displayed.
- Use the Team field to specify the name of the group role that should be able to access servers monitored by the agent; the servers monitored by this agent will be displayed in the PEM client tree control to connected team members. Please note that this is a convenience feature. The Team field does not provide true isolation, and should not be used for security purposes.
- The Heartbeat interval fields display the length of time that will elapse between reports from the PEM agent to the PEM server. Use the selectors next to the Minutes or Seconds fields to modify the interval.

# CHAPTER 6

Conclusion

Postgres Enterprise Manager Getting Started Guide

Copyright © 2013 - 2019 EnterpriseDB Corporation. All rights reserved.

EnterpriseDB® Corporation 34 Crosby Drive, Suite 201, Bedford, MA 01730, USA

T +1 781 357 3390 F +1 978 467 1307 E info@enterprisedb.com www.enterprisedb.com

- EDB designs, establishes coding best practices, reviews, and verifies input validation for the logon UI for Postgres Enterprise Manager where present. EDB follows the same approach for additional input components, however the nature of the product may require that it accepts freeform SQL, WMI or other strings to be entered and submitted by trusted users for which limited validation is possible. In such cases it is not possible to prevent users from entering incorrect or otherwise dangerous inputs.
- EDB reserves the right to add features to products that accept freeform SQL, WMI or other potentially
  dangerous inputs from authenticated, trusted users in the future, but will ensure all such features are
  designed and tested to ensure they provide the minimum possible risk, and where possible, require
  superuser or equivalent privileges.
- EDB does not that warrant that we can or will anticipate all potential threats and therefore our process cannot fully guarantee that all potential vulnerabilities have been addressed or considered.

| A                               | overview, 1                                              |
|---------------------------------|----------------------------------------------------------|
| Agent Configuration, 81         | PEM Overview, 2                                          |
| Agent Privileges, 78            | PEM Server Configuration, 56                             |
| Agent Properties, 85            | pg_hba.conf file,50                                      |
| agent ssl certificate, 43       | R                                                        |
| C                               | Registering a Server, 21                                 |
| Conclusion, 86                  | replacing, 39                                            |
| control server remotely,46      | replacing ssl certificates, 39                           |
| Control service on Linux, 47    | restart PEM agent, 45                                    |
| Control service on Windows, 48  | restart PEM service,45                                   |
| Creating PEM scheduled jobs, 69 | S                                                        |
| G                               | Security, 57                                             |
| General Architecture, 5         | Sending email notifications for a                        |
| Group Roles, 59                 | job, 66                                                  |
| Н                               | ssl certificates, 39                                     |
|                                 | starting service, 45 Supported Versions and Platforms, 7 |
| HTTPD server, 49                |                                                          |
| 1                               | U                                                        |
| Installing PEM - Overview,9     | update agent ssl certificate,43                          |
| 1                               | Using the PEM Web Interface, $10$                        |
| Lagin Delea 50                  | W                                                        |
| Login Roles, 58                 | Why Postgres Enterprise Manager?, 3                      |
| M                               |                                                          |
| Managing a PEM Agent, 78        |                                                          |
| Managing a PEM Server, 45       |                                                          |
| Managing Certificates, 39       |                                                          |
| P                               |                                                          |
| PEM                             |                                                          |
| architecture,5                  |                                                          |
| installlation,9                 |                                                          |